**EMC**® **PowerPath**® **pour Windows version 5.0**

# **Guide d'installation et d'administration**

**P/N 300-004-782 REV A01**

# **EMC Computer Systems France**

Siège social : Hopkinton, MA 01748-9103 1-508-435-1000 www.EMC.com

Copyright © 1997 *-* 2007 EMC Corporation. Tous droits réservés.

Publié en mai 2007

EMC estime que les informations figurant dans ce document sont exactes à la date de publication. Ces informations sont modifiables sans préavis.

LES INFORMATIONS DE CETTE PUBLICATION SONT FOURNIES « EN L'ÉTAT ». EMC CORPORATION NE FOURNIT AUCUNE DÉCLARATION NI GARANTIE CONCERNANT LES INFORMATIONS CONTENUES DANS CETTE PUBLICATION ET REJETTE PLUS SPÉCIALEMENT TOUTE GARANTIE TACITE DE QUALITÉ COMMERCIALE OU D'ADAPTATION À UN USAGE PARTICULIER.

L'utilisation, la copie et la distribution de tout logiciel EMC décrit dans cette publication exigent une licence de logiciel en cours de validité.

Pour vous procurer la liste la plus récente des noms de produits EMC, rendez-vous sur le site EMC.com pour y consulter les marques déposées par EMC Corporation.

<span id="page-1-0"></span>Toutes les autres marques mentionnées dans ce document sont la propriété de leurs détenteurs respectifs.

# **Table des matières**

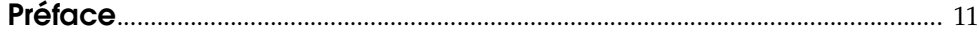

# **[Chapitre 1 Installation de PowerPath](#page-14-0)**

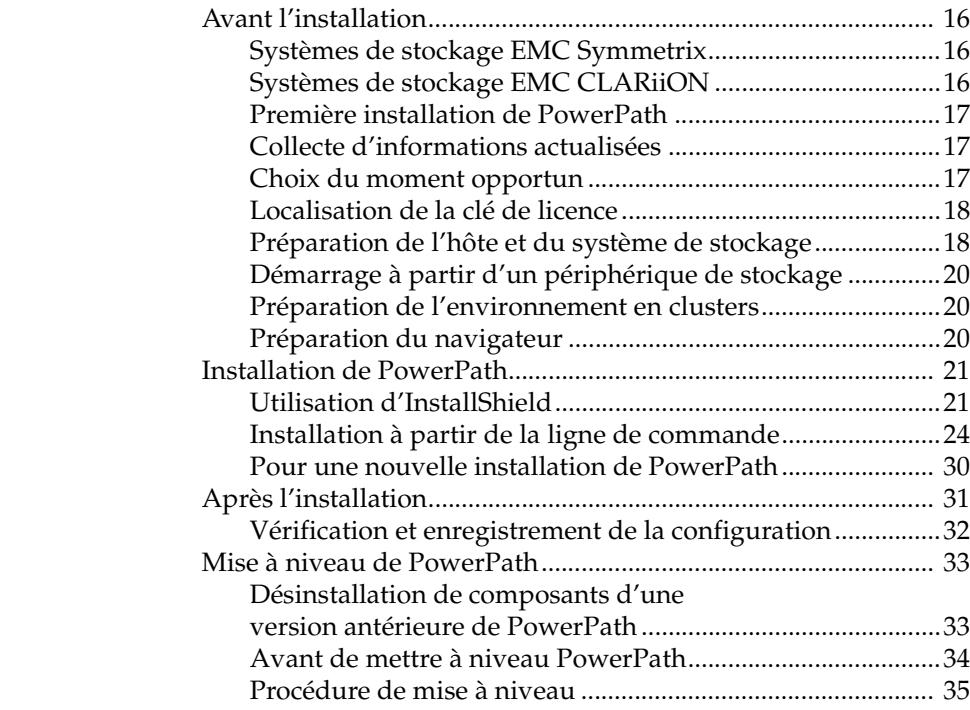

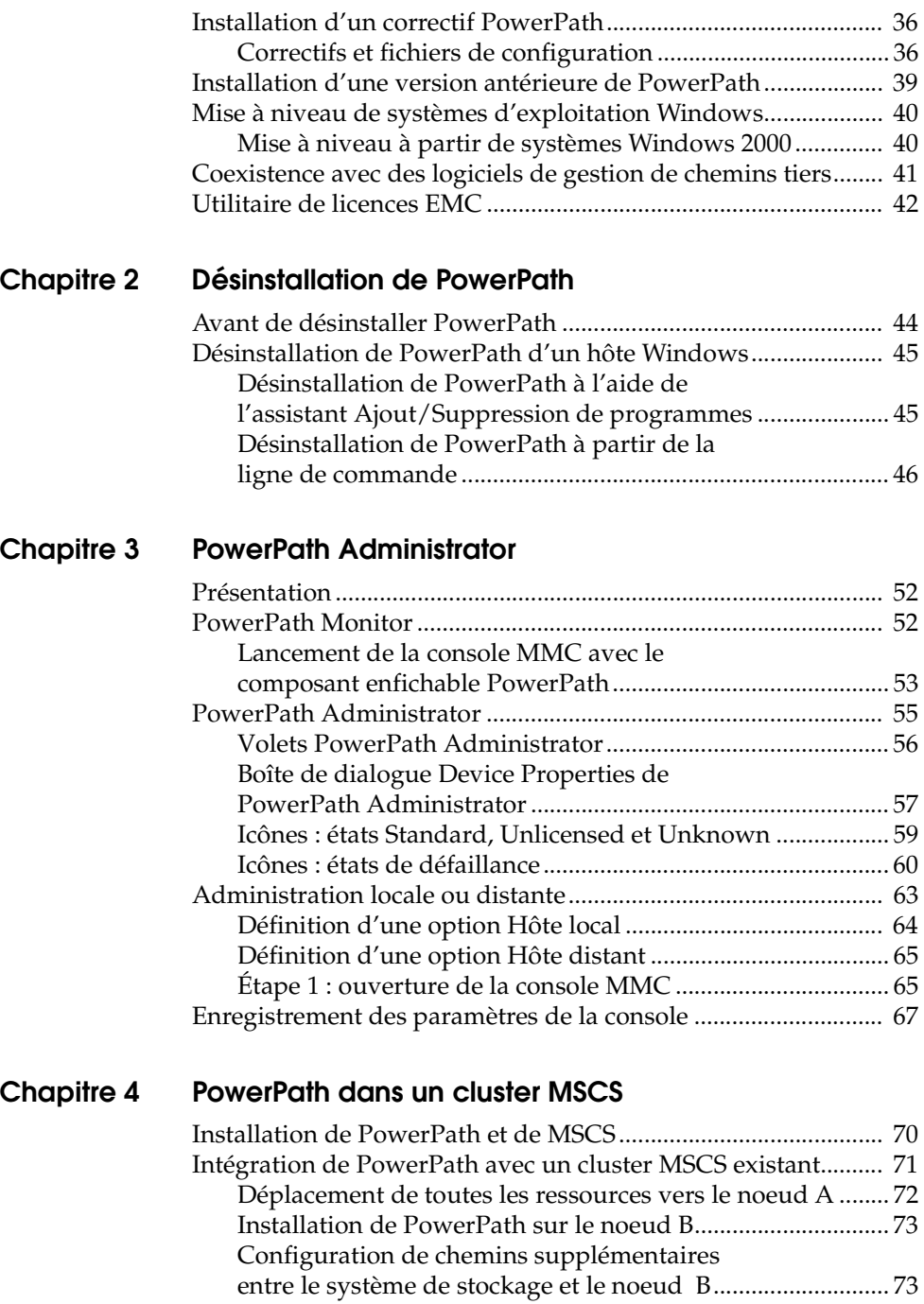

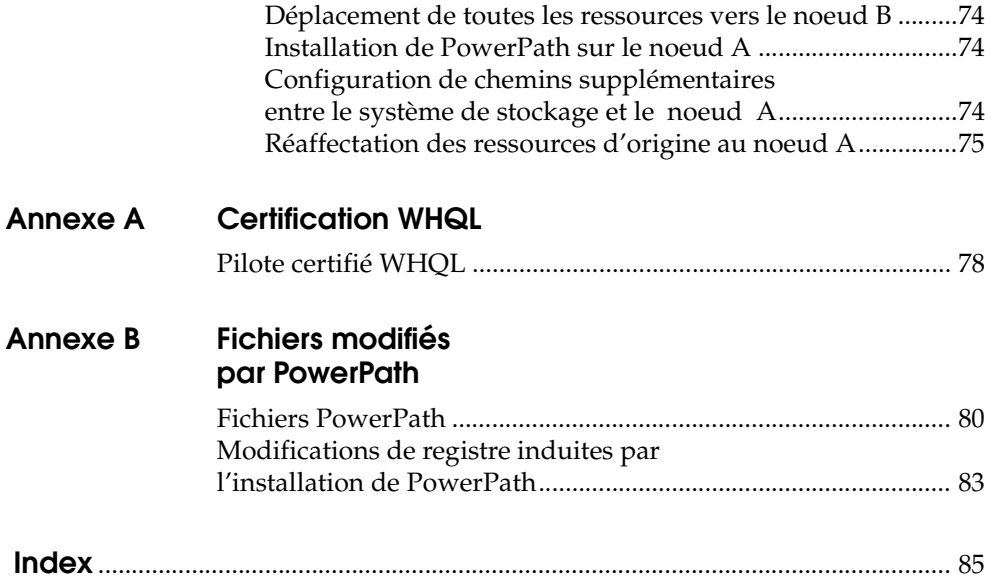

# **Figures**

#### **Titre page**

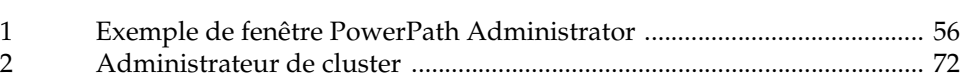

# **Tableaux**

#### **Titre page**

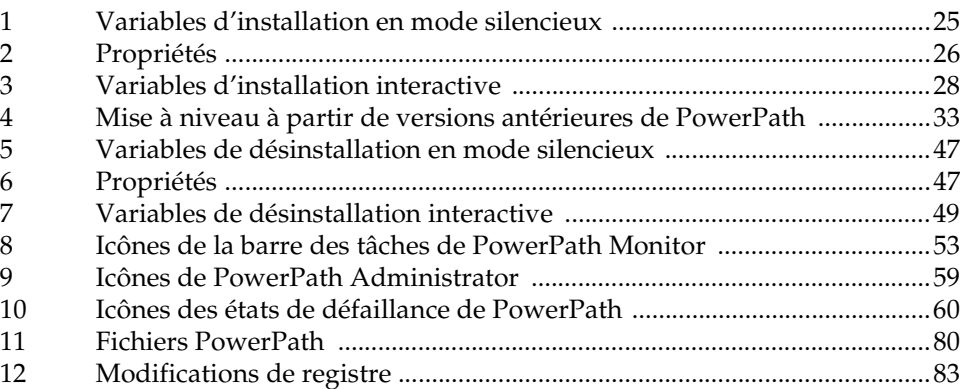

# **Préface**

<span id="page-10-0"></span>*Dans sa volonté d'améliorer et de développer les performances et les capacités de ses gammes de produits, EMC crée régulièrement de nouvelles versions de ses matériels et logiciels. En conséquence, certaines fonctionnalités décrites dans le présent document sont susceptibles de ne pas être prises en charge par toutes les versions de matériel ou de logiciel actuellement utilisées. Vous trouverez dans nos notes de mise à jour les informations les plus récentes sur les caractéristiques de nos produits.*

*Si un produit ne fonctionne pas correctement ou comme décrit dans ce document, veuillez contacter un représentant EMC.*

**Audience** Ce manuel fait partie de la documentation PowerPath. Il est destiné aux administrateurs ainsi qu'à tout autre professionnel des systèmes d'information en charge de l'installation, de l'utilisation et de la maintenance du logiciel PowerPath.

> Les lecteurs de ce manuel sont supposés être familiers du système d'exploitation de l'hôte, de la gestion du système de stockage et des applications utilisées par le logiciel PowerPath.

#### **Documentation connexe** Voici la liste des supports documentaires PowerPath. Vous trouverez les versions électroniques des manuels sur le site Web EMC Powerlink :

- *EMC PowerPath Migration Enabler User's Guide*
- ◆ *EMC PowerPath Migration Enabler Release Notes*
- ◆ *Guide produit d'EMC PowerPath*
- ◆ *EMC PowerPath pour Windows Notes de mise à jour*

Si votre environnement inclut des systèmes de stockage Symmetrix, consultez également les guides de connectivité hôte d'EMC, disponibles sur le site Web EMC Powerlink [\(h](http://powerlink.emc.com)ttp://Powerlink.EMC.com).

Si votre environnement inclut des baies CLARiiON, consultez également les guides de connectivité hôte d'EMC et les guides de configuration CLARiiON.

# **Conventions adoptées dans le présent document**

EMC utilise les conventions suivantes pour les avis spéciaux.

**Remarque :** Un avis « Remarque » donne une information importante mais non vitale.

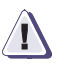

# **! ATTENTION**

**Un avis « Attention » donne des informations essentielles afin d'éviter toute perte de données ou d'endommager le système ou les équipements.** 

### **Conventions typographiques**

Dans le présent manuel, EMC utilise les conventions de style suivantes :

Normal Utilisé dans le texte courant (non procédural) pour :

- Noms des éléments d'interface (noms des fenêtres, boîtes de dialogue, boutons, champs et menus)
- Noms de ressources, d'attributs, de pools, expressions booléennes, boutons, syntaxe DQL, mots clés, clauses, variables d'environnement, noms de fichiers, fonctions, utilitaires
- Noms de chemins, URL, noms de fichiers, noms de répertoires, noms d'ordinateurs, liens, groupes, clés de service, systèmes de fichiers, notifications

**Gras :** Utilisé dans le texte courant (non procédural) pour :

• Noms de commandes, démons, options, programmes, processus, services, applications, utilitaires, noyaux, notifications, appels système, pages man

Utilisé dans les procédures pour :

- Noms des éléments d'interface (noms des fenêtres, boîtes de dialogue, boutons, champs et menus)
- Désigne spécifiquement tout ce que l'utilisateur sélectionne ou saisit, sur lequel il clique ou appuie

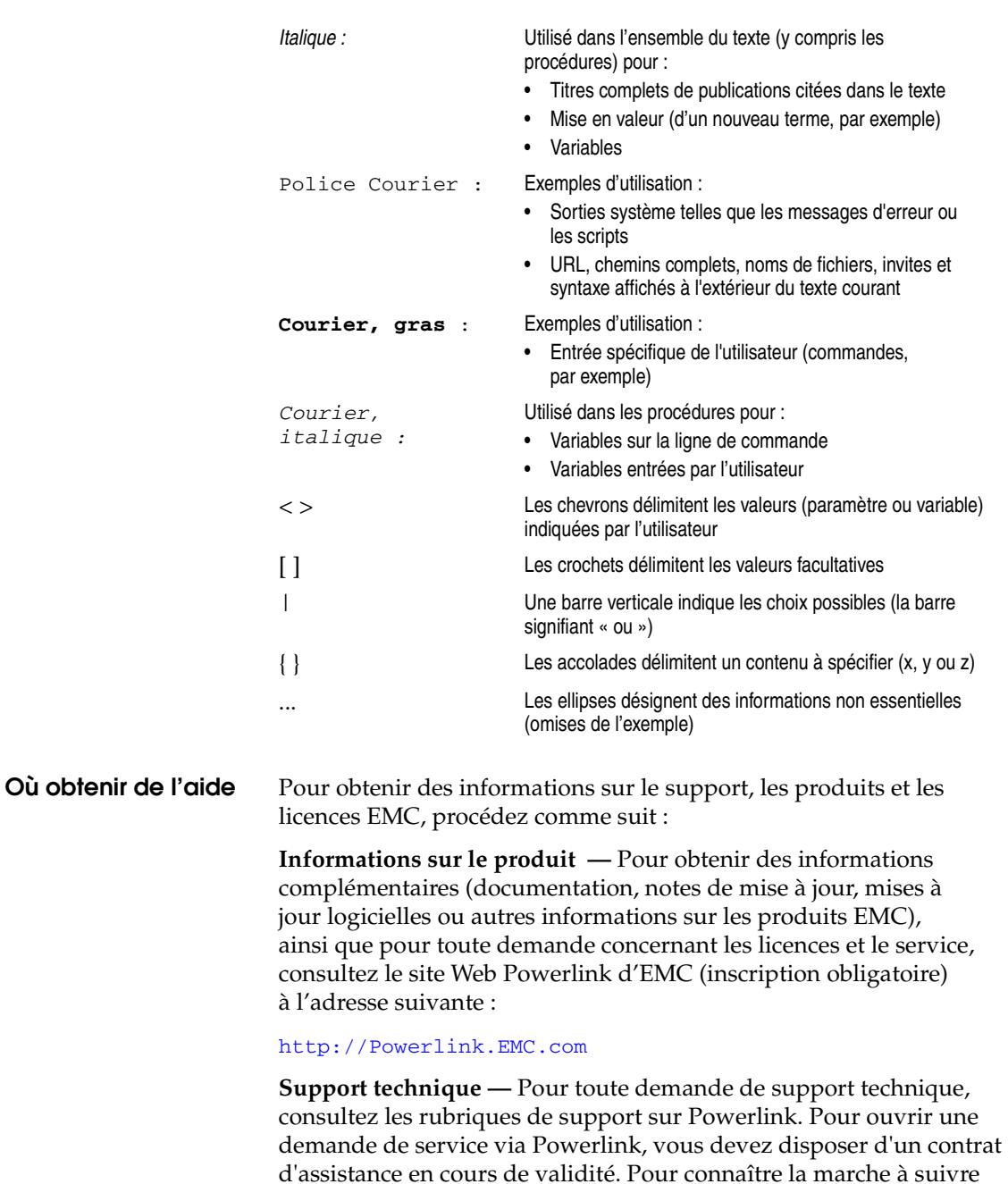

concernant votre compte, contactez un représentant EMC.

afin d'obtenir un contrat d'assistance valide ou pour toute question

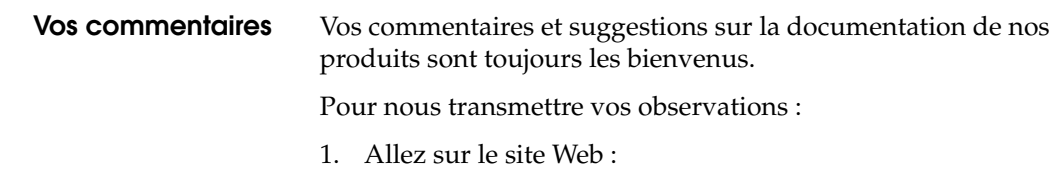

http://Powerlink.EMC.com

2. Cliquez sur le lien **Commentaires**.

# <span id="page-14-0"></span>**Installation de PowerPath**

Ce chapitre décrit les procédures d'installation et de mise à niveau du logiciel EMC® PowerPath® sur un hôte Windows. Il contient les sections suivantes :

Invisible Body Tag **1**

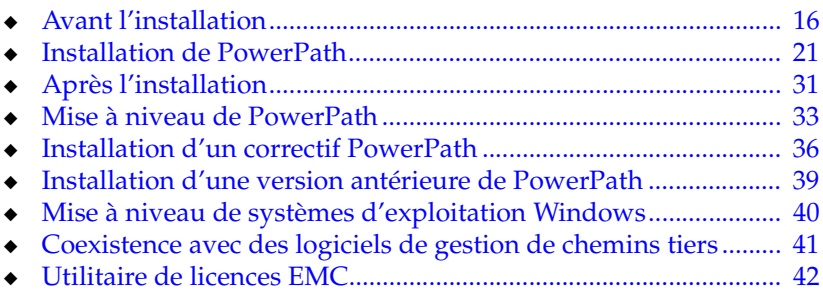

# <span id="page-15-0"></span>**Avant l'installation**

Les procédures de configuration d'un système de stockage et d'installation de PowerPath® sur un système hôte dépendent du système de stockage utilisé.

### <span id="page-15-1"></span>**Systèmes de stockage EMC Symmetrix**

Installez PowerPath *après* avoir configuré le système de stockage EMC Symmetrix® et vous être assuré qu'il fonctionne correctement.

#### <span id="page-15-2"></span>**Systèmes de stockage EMC CLARiiON**

L'installation de PowerPath fait partie intégrante de la procédure d'installation et de configuration du système EMC CLARiiON®.

Pour plus de précisions sur l'installation de PowerPath sur un hôte équipé d'une baie CLARiiON série CX, consultez le document *EMC Installation Roadmap for CX3-Series, CX-Series, AX-Series, and FC-Series Storage Systems.* Vous y trouverez des instructions détaillées pour l'installation de PowerPath et d'autres logiciels CLARiiON. Pour obtenir les versions les plus récentes des documentations relatives aux systèmes CLARiiON CX, connectez-vous sur le site Web Powerlink d'EMC.

Des documents d'installation, de planification et de dépannage des systèmes CLARiiON AX sont disponibles sur le site Web de la série AX. Pour obtenir des informations sur l'accès au site Web, consultez la documentation fournie avec le système de stockage. Seuls ces documents doivent vous servir de référence pour l'installation de vos systèmes de stockage AX.

# <span id="page-16-0"></span>**Première installation de PowerPath**

Supprimez toutes les versions d'EMC Navisphere® Application Transparent Failover (ATF) installées sur le système hôte.

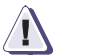

## **! ATTENTION**

**La procédure de migration d'ATF ou de CLARiiON Driver Extension (CDE) vers PowerPath n'est pas directe et peut entraîner des pertes de données si elle n'est pas effectuée correctement. Nous vous recommandons par conséquent de confier la migration à des professionnels EMC. Si vous décidez malgré tout de procéder vous-même à cette migration, reportez-vous au document**  *Removing ATF or CDE Software Before Installing Other Failover Software* **pour plus d'informations. Ce document est uniquement disponible sur le site Web Powerlink d'EMC.** 

# <span id="page-16-1"></span>**Collecte d'informations actualisées**

Avant de procéder à l'installation de PowerPath sur l'hôte, recherchez les informations les plus récentes sur ce logiciel sur le site Web Powerlink d'EMC :

- ❑ Notes de mise à jour régulièrement actualisées et mises en ligne sur Powerlink.
- ❑ Correctifs et avertissements Consultez les fichiers Lisez-moi qui accompagnent les correctifs pour déterminer les (éventuels) correctifs à appliquer après l'installation de PowerPath, et pour savoir si ces correctifs exigent des conditions préalables avant l'installation de PowerPath.
- ❑ Pilotes certifiés Microsoft Les kits sont mis à votre disposition sur le site Powerlink dès qu'ils sont disponibles. Pour vérifier si un pilote PowerPath est certifié, consultez la procédure décrite dans l'[Annexe A, « Certification WHQL ».](#page-76-1)

# <span id="page-16-2"></span>**Choix du moment opportun**

L'installation de PowerPath exige le redémarrage du système hôte. Planifiez par conséquent l'installation ou la mise à niveau de PowerPath au moment où un redémarrage perturbe le moins possible le fonctionnement de votre site.

# <span id="page-17-0"></span>**Localisation de la clé de licence**

La clé d'enregistrement de votre licence PowerPath figure sur la carte de clé de licence qui vous a été fournie par EMC. Tenez compte de ce qui suit concernant les licences :

- L'installation de PowerPath sur un hôte connecté à une baie de la série CLARiiON AX ne nécessite pas de licence. PowerPath assure une prise en charge complète avec ou sans licence PowerPath lorsque l'hôte est connecté à une baie CLARiiON AX.
- Si vous procédez à la mise à niveau d'une version antérieure de PowerPath, vous n'avez pas besoin de vous réenregistrer. PowerPath utilise votre ancienne clé.
- Tapez la clé de licence exactement telle qu'elle figure sur la carte. Pour limiter les risques de fautes de frappe courantes, le champ **Clé de licence** est indifférent à la casse et certains chiffres et lettres sont interchangeables. Plus précisément, les lettres O, I, S et B équivalent respectivement aux chiffres 0, 1, 5 et 8.

Si vous avez d'autres questions sur la saisie des clés de licence, consultez l'aide en ligne en appuyant sur la touche F1 lorsque l'**utilitaire de licences EMC** s'affiche. Pour pouvoir lire ce fichier, vous devez disposer d'Internet Explorer 5.0 ou version ultérieure. Si vous ne disposez pas de ce navigateur, vous pouvez malgré tout accéder au fichier d'aide, EmcLicTool.chm, directement à partir du dossier \help du CD d'installation de PowerPath.

# <span id="page-17-1"></span>**Préparation de l'hôte et du système de stockage**

Pour préparer le système hôte et le système de stockage :

- ❑ Vérifiez que votre environnement répond aux exigences décrites dans :
	- *EMC PowerPath pour Windows Notes de mise à jour* qui décrit les configurations matérielles et logicielles requises pour l'hôte et les systèmes de stockage pris en charge ;
	- *Guide des produits PowerPath* qui décrit les topologies d'interconnexion d'hôte à système de stockage prises en charge par PowerPath.
- ❑ Vérifiez que le framework Microsoft MPIO version 1.17 ou supérieure est installé.
	- S'il n'est pas présent sur l'hôte, le programme d'installation de PowerPath l'installe.
	- Si la version du framework MPIO installée sur l'hôte est inférieure à 1.17, le programme d'installation de PowerPath vous invite à effectuer la mise à niveau. Si vous ne l'effectuez pas, l'installation de PowerPath s'interrompt.
	- Si la version du framework MPIO installée sur l'hôte est supérieure à 1.17, le programme d'installation de PowerPath vous en informe, puis poursuit l'installation.

**Remarque :** Les technologies et fonctionnalités MPIO sont uniques à chaque système d'exploitation. Pour des informations spécifiques de MPIO, reportez-vous à la documentation fournie par l'éditeur de votre système d'exploitation.

- ❑ Configurez les pilotes HBA. Veillez à respecter les instructions de configuration des pilotes d'adaptateurs HBA fournies par EMC. Consultez E-Lab Interoperability Navigator, sur le site Web Powerlink, et la documentation des produits. L'utilisation de paramètres incorrects risque en effet de provoquer des dysfonctionnements (augmentation considérable du temps d'E/S, par exemple).
- ❑ Dans le cas de systèmes hôtes connectés à des baies de stockage par l'intermédiaire d'un switch Fibre Channel (dans un fabric), configurez les pilotes HBA en utilisant des liaisons persistantes pour les ID cibles SCSI.
- ❑ Installez PowerPath et arrêtez le système hôte avant de connecter plusieurs chemins entre les pilotes HBA et les ports d'interface, les concentrateurs ou les switches du système de stockage, ou les différents chemins d'une zone.

# <span id="page-19-0"></span>**Démarrage à partir d'un périphérique de stockage**

Pour plus d'informations sur la configuration d'un périphérique de stockage comme périphérique de démarrage, reportez-vous aux documents suivants :

◆ *EMC Fibre Channel with Emulex Host Bus Adapters in the Windows Environment* (Réf. 300-001-157), disponible sur le site Web d'Emulex :

http://www.emulex.com/emc/support/pdfs/win.pdf

◆ *EMC Fibre Channel iSCSI with QLogic Host Bus Adapters in the Windows Environment* (P/N 300-001-164), disponible sur le site Web de Qlogic :

http://download.qlogic.com/drivers/47512/QLogic\_Windows\_6\_28\_06.pdf

Installez PowerPath après avoir configuré le périphérique de démarrage de la baie de stockage. Il doit seulement y avoir un chemin de l'hôte vers le périphérique de stockage lors de l'installation de PowerPath. Connectez les chemins supplémentaires après l'installation de PowerPath et le redémarrage de l'hôte.

# <span id="page-19-1"></span>**Préparation de l'environnement en clusters**

Si vous installez PowerPath dans un environnement en clusters, le [Chapitre 4, « PowerPath dans un cluster MSCS ».](#page-68-1) fournit des informations sur l'installation de PowerPath dans un nouveau cluster ou dans un cluster existant.

### <span id="page-19-2"></span>**Préparation du navigateur**

- ❑ Vérifiez que le navigateur approprié est installé. Vous pouvez afficher directement les fichiers d'aide à partir du CD d'installation.
- ❑ Consultez l'aide en ligne de l'utilitaire de licences EMC pour plus de précisions sur l'enregistrement de PowerPath. En l'absence de licence dans le registre, l'utilitaire de licences EMC s'affiche pendant la procédure d'installation, comme décrit dans la section *[Installation du logiciel PowerPath](#page-21-0)*. Accédez à l'aide en ligne de cette application à partir du bouton Aide ou de la touche F1. Si vous ne disposez pas du navigateur requis, vous pouvez afficher directement ce fichier d'aide à partir du CD d'installation. Vous trouverez des informations supplémentaires à ce sujet dans la section [« Utilitaire de licences EMC », page 42](#page-41-0).

# <span id="page-20-0"></span>**Installation de PowerPath**

Vous pouvez installer PowerPath à l'aide d'InstallShield ou à partir de la ligne de commande.

**Remarque :** Vous devez disposer de droits d'administrateur pour installer PowerPath.

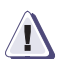

# **! ATTENTION**

**Fermez toutes les applications de l'hôte avant de procéder à une installation ou à une mise à niveau vers PowerPath 5.0. Cela est nécessaire afin de maintenir l'intégrité des données système et utilisateur lors de l'installation ou de la mise à niveau de pilotes de disques de bas niveau. Le non respect de ces consignes risque d'entraîner la perte ou la détérioration de données.**

# <span id="page-20-1"></span>**Utilisation d'InstallShield**

Procédez comme suit pour installer PowerPath à l'aide d'InstallShield.

**Remarque :** Dans le cas d'une nouvelle installation de PowerPath, ne connectez pas plusieurs chemins entre les pilotes HBA et les ports d'interface ou les switches du système de stockage avant d'avoir installé le logiciel et arrêté l'hôte. Appliquez les procédures décrites dans la section [« Pour une](#page-29-0)  [nouvelle installation de PowerPath », page 30.](#page-29-0)

#### **Chargement du CD-ROM**

Pour charger le CD-ROM :

- 1. Insérez le CD d'installation de PowerPath.
	- Si la fonction de démarrage automatique est activée, votre navigateur se lance et affiche la page de mise en route **Getting Started**.
	- Vous pouvez installer le logiciel à partir de la section Installation en cliquant sur le lien correspondant à votre système d'exploitation. Pour procéder à l'installation :
		- a. Choisissez **Exécuter ce programme depuis son emplacement actuel** (ou un message similaire, selon votre navigateur).

<span id="page-21-0"></span>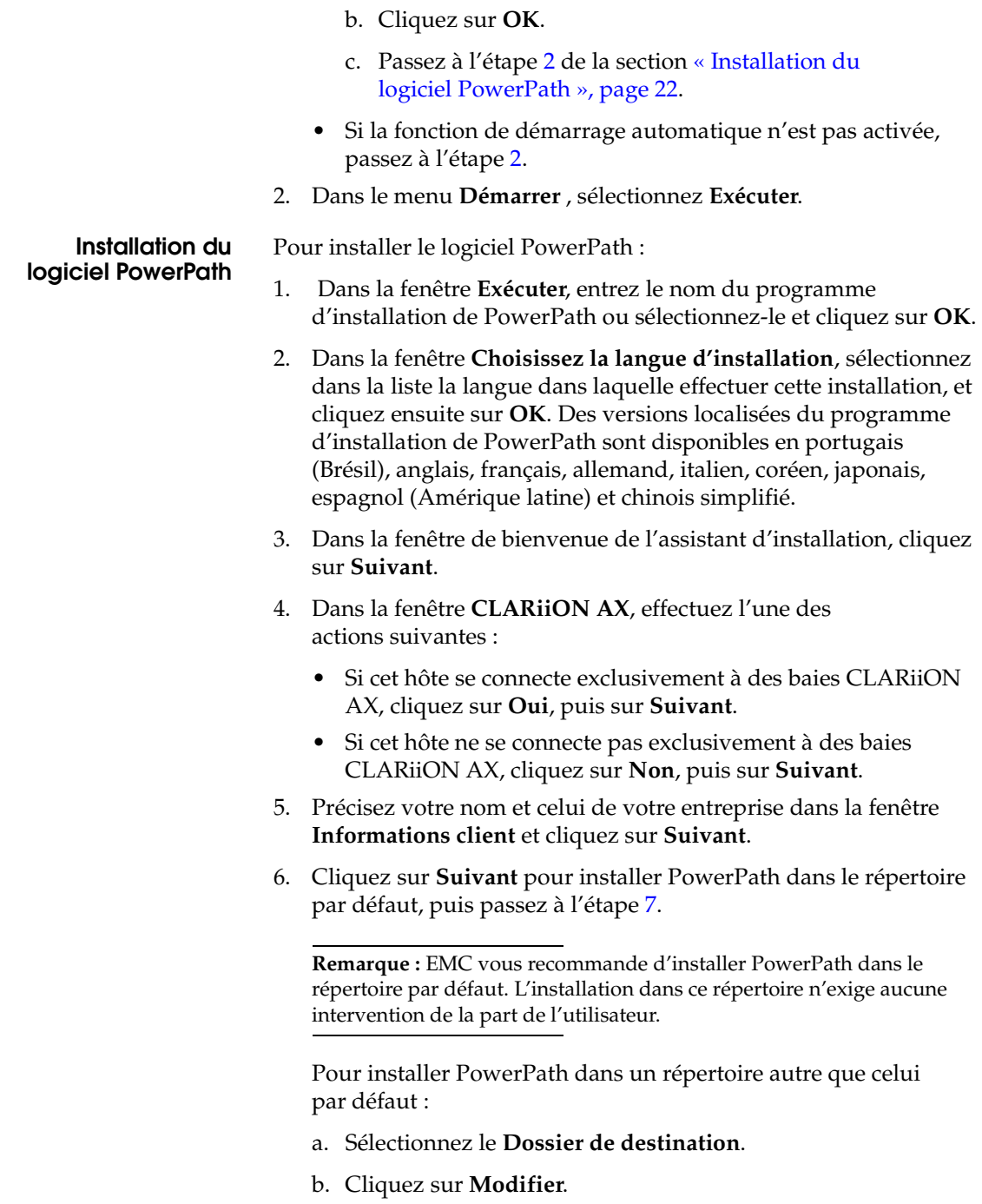

- c. Cliquez sur **OK** après avoir sélectionné le dossier de destination.
- d. Cliquez sur **Suivant**.

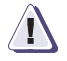

#### **! ATTENTION**

**Ne sélectionnez pas le répertoire système Windows (spécifié par la variable d'environnement %SYSTEMROOT%). PowerPath ne fonctionne pas correctement s'il est installé dans ce répertoire.**

7. Dans la boîte de dialogue **Prêt à installer le programme**, cliquez sur **Installer**.

S'il n'y a pas de licence dans le registre, l'utilitaire de licences EMC s'affiche.

**Remarque :** L'utilitaire de licences EMC n'apparaît pas si PowerPath est installé sur un hôte connecté à une baie CLARiiON AX. Passez à l'étape 10.

8. Lorsque l'utilitaire de licences EMC vous y invite, saisissez votre numéro d'enregistrement à 24 chiffres dans le champ **Clé de licence**. Cliquez sur **Ajouter**, puis sur **OK**.

Si vous procédez à la mise à niveau d'une version antérieure, PowerPath enregistre la clé de licence existante et n'exige aucune intervention de votre part. La section [« Localisation de la clé de](#page-17-0)  [licence », page 18](#page-17-0) fournit des informations supplémentaires à ce sujet.

- 9. Dans la boîte de dialogue **Fin de l'Assistant InstallShield**, cliquez sur **Terminé**.
- 10. Lorsque l'assistant vous invite à redémarrer l'hôte, cliquez sur **Non**.
- 11. À partir du menu **Démarrer**, sélectionnez **Arrêter**.
- 12. Dans la boîte de dialogue **Arrêt de Windows**, sélectionnez **Arrêter** dans la liste et cliquez sur **OK**.

Une fois l'hôte arrêté, suivez les instructions de la section [« Après l'installation », page 31](#page-30-0) pour connecter des chemins supplémentaires entre l'hôte et la baie.

# <span id="page-23-0"></span>**Installation à partir de la ligne de commande**

PowerPath gère deux types d'installations à partir de la ligne de commande :

- **Installation en mode silencieux Installation automatisée** de PowerPath à l'aide de paramètres de ligne de commande qui n'exige aucune intervention de la part de l'utilisateur.
- ◆ **Installation interactive** Installation non automatisée de PowerPath qui exige l'intervention de l'utilisateur.

**Remarque :** Dans le cas d'une nouvelle installation de PowerPath, ne connectez pas plusieurs chemins entre les pilotes HBA et les ports d'interface ou les switches du système de stockage avant d'avoir installé le logiciel et arrêté l'hôte. Appliquez les procédures décrites dans la section [« Pour une](#page-29-0)  [nouvelle installation de PowerPath », page 30.](#page-29-0)

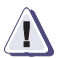

#### **! ATTENTION**

**Fermez impérativement toutes les applications de l'hôte avant de procéder à une installation ou à une mise à niveau vers PowerPath 5.0. Cela est nécessaire afin de maintenir l'intégrité des données du système et de l'utilisateur lors de l'installation ou de la mise à niveau de pilotes de disques de bas niveau. Le non respect de ces consignes risque d'entraîner la perte ou la détérioration de données.**

**Installation en mode silencieux Remarque :** L'installation de PowerPath s'interrompt si vous tentez de l'effectuer sur un hôte utilisant une version du framework MPIO antérieure à 1.17. Pour installer PowerPath sur un hôte utilisant une version du framework MPIO antérieure à 1.17, spécifiez la propriété UPGRADE\_MPIO = 1 décrite dans le [Tableau 2, page 26.](#page-25-0)

> Pour effectuer une installation de PowerPath en mode silencieux, tapez la commande appropriée sur une seule ligne.

#### **Sur un hôte Windows 2000**

```
<lecteur>:\W2000\EMCPP.<plate-forme>.0,5.<x>.GA.exe /s /v"/q /L*v
<Chemin vers fichier journal> <Propriété=ValeurPropriété>
<Propriété=ValeurPropriété>"
```
### **Sur un hôte Windows 2003**

```
<lecteur>:\W2003\EMCPP.<plate-forme>.0,5.<x>.GA.exe /s /v"/q / L*v 
<Chemin vers fichier journal> <Propriété=ValeurPropriété> 
<Propriété=ValeurPropriété>"
```
où :

- <*lecteur*> représente la lettre du lecteur de CD-ROM (C, par exemple).
- <plate-forme> correspond à W2000 ou W2003\_32 ou W2003\_x64 ou W2003\_IA64.
- <x> désigne le niveau de la version (0, par exemple).
- <Chemin vers fichier journal> correspond au chemin d'accès complet au fichier journal (C:\logs\PPremove.log, par exemple).
- <Propriété=ValeurPropriété> correspond à une ou plusieurs propriétés facultatives.

Le [Tableau 1](#page-24-0) décrit plus précisément les variables utilisées dans la syntaxe.

<span id="page-24-0"></span>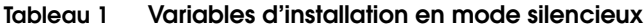

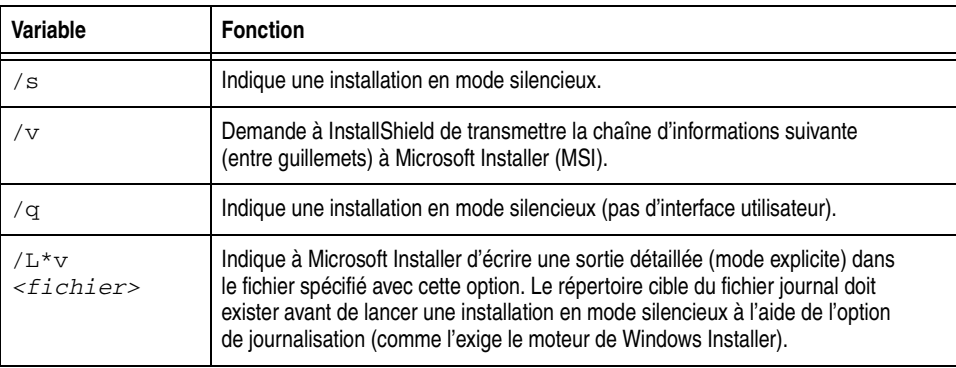

Le [Tableau 2](#page-25-0) décrit plus précisément les propriétés facultatives.

<span id="page-25-0"></span>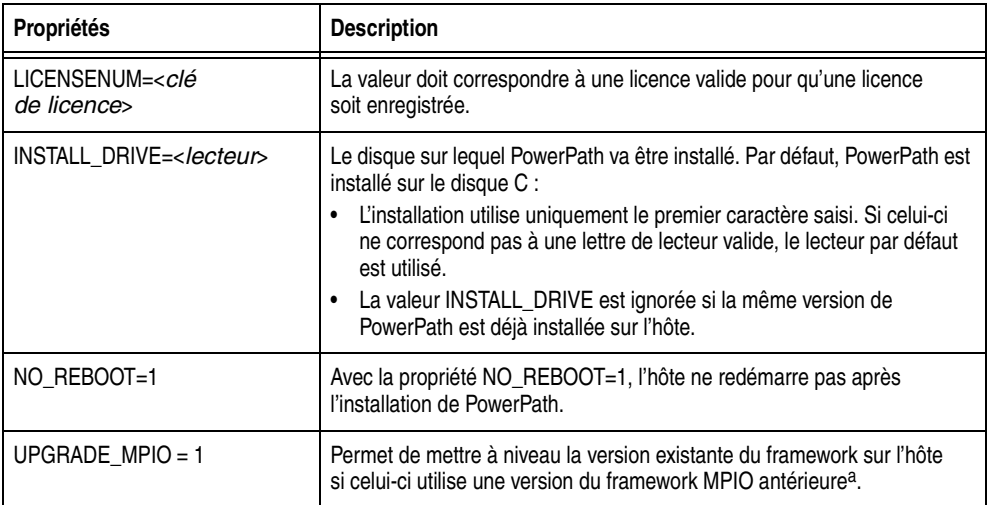

#### **Tableau 2 Propriétés**

a. La mise à niveau en mode silencieux depuis PowerPath iSCSI 1.1 et PowerPath 4.6 nécessite l'ajout d'une instruction UPGRADE\_MPIO = 1.

> Toutes les propriétés doivent apparaître en majuscules, sans quoi les informations ne sont pas transmises à Microsoft Installer.

> **Remarque :** Une fois PowerPath installé, arrêtez l'hôte et suivez les instructions de la section [« Après l'installation », page 31](#page-30-0) pour connecter des chemins supplémentaires entre l'hôte et la baie.

### **Exemples d'installations en mode silencieux**

Voici quelques exemples de lignes de commande possibles pour des installations en mode silencieux :

### **Sur un hôte Windows 2000**

Sur un hôte Windows 2000, la commande exécute les fonctions suivantes :

- ◆ Installation en mode silencieux avec consignation
- ◆ Définition de la licence PowerPath
- ◆ Définition du lecteur d'installation de PowerPath
- ◆ Désactivation du redémarrage au terme de l'installation

# *Exemple*

**EMCPP.W2000\_5.0.0.GA.exe /s /v"/q /L\*v C:\logs\PPsetup.log LICENSENUM=0000-0000-0000-0000-0000-0000 INSTALL\_DRIVE=Z NO\_REBOOT=1"**

#### **Sur un hôte Windows 2003**

Sur un hôte Windows Server 2003 32 bits, la commande exécute les fonctions suivantes :

- ◆ Installation en mode silencieux avec consignation
- ◆ Définition de la licence PowerPath
- ◆ Définition du lecteur d'installation de PowerPath
- ◆ Désactivation du redémarrage au terme de l'installation

#### *Exemple*

**EMCPP.W2003\_32.5.0.0.GA.exe /s /v"/q /L\*v C:\logs\PPsetup.log LICENSENUM=0000-0000-0000-0000-0000-0000 INSTALL\_DRIVE=Z NO\_REBOOT=1"**

> Sur un hôte Windows Server 2003 64 bits, la commande exécute les fonctions suivantes :

- Installation en mode silencieux sans consignation
- Définition de la licence PowerPath
- ◆ Désactivation du redémarrage au terme de l'installation

*Exemple*

**EMCPP.W2003\_x64.5.0.0.GA.exe /s /v"/q LICENSENUM=0000-0000-0000-0000-0000-0000 NO\_REBOOT=1"**

**Installation interactive** Pour effectuer une installation interactive de PowerPath à l'aide de l'interface de ligne de commande, saisissez une ligne de commande au format suivant (en entrant toutes les commandes sur une seule ligne) :

#### **Sur un hôte Windows 2000**

<lecteur>**:\W2000\EMCPP.**<plate-forme>**.5.0.**<x>**.GA.exe /v"/L\*v** <Chemin vers fichier journal> <Propriété=ValeurPropriété> <Propriété=ValeurPropriété>"

#### **Sur un hôte Windows 2003**

<lecteur>**:\W2003\EMCPP.**<plate-forme>.**5.0**.<x>**.GA.exe /v"/L\*v** <Chemin vers fichier journal> <Propriété=ValeurPropriété> <Propriété=ValeurPropriété>"

où :

- <lecteur> représente la lettre du lecteur de CD-ROM (D, par exemple).
- <plate-forme> correspond à W2000 ou W2003\_32 ou W2003\_x64 ou W2003\_IA64.
- $\langle x \rangle$  désigne le niveau de la version (0, par exemple).
- <Chemin vers fichier journal> correspond au chemin d'accès complet au fichier journal (C:\logs\PPremove.log, par exemple).
- <Propriété=ValeurPropriété> correspond à une ou plusieurs propriétés facultatives.

Le [Tableau 3](#page-27-0) décrit plus précisément les variables utilisées dans la syntaxe.

#### <span id="page-27-0"></span>**Tableau 3 Variables d'installation interactive**

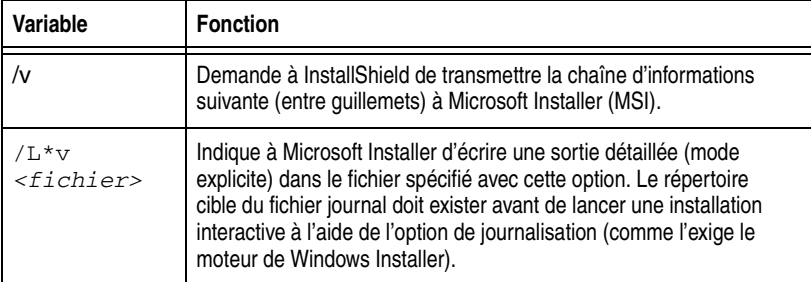

Consultez le [Tableau 2, page 26](#page-25-0) pour obtenir une description des propriétés facultatives.

**Remarque :** Une fois PowerPath installé, arrêtez l'hôte et suivez les instructions de la section [« Après l'installation », page 31](#page-30-0) pour connecter des chemins supplémentaires.

### **Exemples d'installations interactives**

Voici quelques exemples de lignes de commande possibles pour des installations interactives :

### **Sur un hôte Windows 2000**

Sur un hôte Windows 2000, la commande exécute les fonctions suivantes :

- ◆ Installation en mode silencieux avec consignation
- ◆ Définition de la licence PowerPath
- ◆ Définition du lecteur d'installation de PowerPath
- ◆ Désactivation du redémarrage au terme de l'installation

# *Exemple*

**EMCPP.W2000\_5.0.0.GA.exe /v" /L\*v C:\logs\PPsetup.log LICENSENUM=0000-0000-0000-0000-0000-0000 INSTALL\_DRIVE=Z NO\_REBOOT=1"**

#### **Sur un hôte Windows 2003**

Sur un hôte Windows Server 2003 32 bits, la commande exécute les fonctions suivantes :

- Installation en mode silencieux avec consignation
- ◆ Définition de la licence PowerPath
- ◆ Définition du lecteur d'installation de PowerPath
- ◆ Désactivation du redémarrage au terme de l'installation

#### *Exemple*

#### **EMCPP.W2003\_32.5.0.0.GA.exe /v"/L\*v C:\logs\PPsetup.log LICENSENUM=0000-0000-0000-0000-0000-0000 INSTALL\_DRIVE=Z NO\_REBOOT=1"**

Sur un hôte Windows Server 2003 64 bits, la commande exécute les fonctions suivantes :

- Installation interactive sans consignation
- Définition de la licence PowerPath
- ◆ Désactivation du redémarrage au terme de l'installation

*Exemple*

**EMCPP.W2003\_x64.5.0.0.GA.exe /v" LICENSENUM=0000-0000-0000-0000-0000-0000 NO\_REBOOT=1"**

# <span id="page-29-0"></span>**Pour une nouvelle installation de PowerPath**

Dans le cas d'une nouvelle installation de PowerPath, ne connectez pas plusieurs chemins entre les pilotes HBA et les ports d'interface ou les switches du système de stockage avant d'avoir installé le logiciel et arrêté l'hôte.

Procédez comme suit :

- 1. Assurez-vous qu'il existe un seul chemin entre l'hôte et chaque périphérique de la baie.
- 2. Installez PowerPath.
- 3. Arrêtez l'hôte.
- 4. Branchez des câbles supplémentaires entre l'hôte et la baie.
- 5. Mettez l'hôte sous tension.

# <span id="page-30-0"></span>**Après l'installation**

Cette section décrit les tâches à exécuter après l'installation de PowerPath sur un hôte Windows :

- ◆ À l'arrêt de l'hôte, connectez tous les autres câbles entre les adaptateurs HBA et les ports d'interface, concentrateurs ou switches du système de stockage ou entre les différents chemins d'une zone. Pour plus d'informations sur le câblage, consultez le guide produit fourni avec votre système de stockage et, selon votre type de système de stockage, les guides de connectivité hôtes EMC ou le document *EMC Installation Roadmap for CX3-Series, CX-Series, AX-Series, and FC-Series Storage Systems*.
- Mettez l'hôte sous tension. PowerPath est à présent entièrement configuré, avec plusieurs chemins vers des périphériques logiques.
- Dans le cas d'un environnement Fibre Channel, assurez-vous que les zones sont correctement configurées. Le document *EMC Installation Roadmap for CX3-Series, CX-Series, AX-Series, and FC-Series Storage Systems*et les guides de connectivité hôte fournissent des informations supplémentaires.
- Si ce n'est déjà fait, recherchez d'éventuels correctifs relatifs à PowerPath 4.6.1 sur le site Web EMC Powerlink et installez-les.

### <span id="page-31-0"></span>**Vérification et enregistrement de la configuration**

Pour vérifier et enregistrer la configuration :

- 1. Mettez l'hôte sous tension. Au démarrage, PowerPath est entièrement configuré avec plusieurs chemins vers des périphériques logiques et (le cas échéant) les zones appropriées.
- 2. Vérifiez que votre configuration est correcte en saisissant les commandes suivantes à l'invite :
	- powermt display
	- powermt display dev=all
	- powermt display ports
- 3. Enregistrez la configuration dans le fichier powermt.custom en exécutant la commande powermt save. Pour connaître le détail des commandes powermt, consultez le document *EMC PowerPath Product Guide*.

**Remarque :** Si PowerPath ne détecte aucun périphérique alors que ces derniers sont détectés par le système d'exploitation, vérifiez que les périphériques sont configurés pour la prise en charge de PowerPath, comme indiqué dans la section [« Avant l'installation », page 16](#page-15-0).

# <span id="page-32-2"></span><span id="page-32-0"></span>**Mise à niveau de PowerPath**

Vous ne pouvez passer à PowerPath 5.0 qu'à partir de l'une des versions antérieures figurant dans le [Tableau 4](#page-32-2) ci-dessous.

### **Tableau 4 Mise à niveau à partir de versions antérieures de PowerPath**

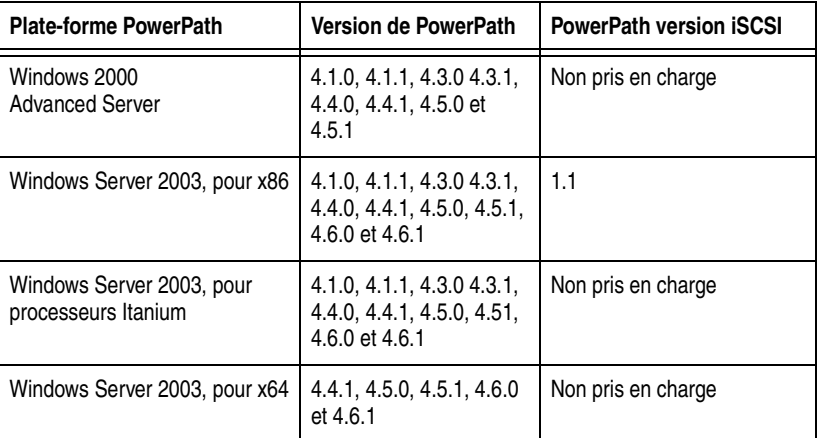

# <span id="page-32-1"></span>**Désinstallation de composants d'une version antérieure de PowerPath**

Si vous procédez à une mise à niveau à partir d'une version antérieure vers PowerPath 5.0, suivez ces instructions :

- Si vous utilisez une version de PowerPath plus ancienne, non répertoriée dans le [Tableau 4,](#page-32-2) nous vous recommandons de désinstaller cette version de PowerPath (par exemple, PowerPath 2.1.3) et d'effectuer une installation entièrement nouvelle de PowerPath 5.0.
- Si vous utilisez une version de PowerPath répertoriée dans le [Tableau 4,](#page-32-2) vous pouvez mettre directement l'hôte à niveau vers PowerPath 5.0 sans désinstaller cette version. Ne désinstallez pas la version existante de PowerPath sur l'hôte avant de passer à PowerPath 5.0.
- Si un correctif eFIX ou Hot Fix d'une version antérieure est installé sur l'hôte, veillez à le désinstaller avant de procéder à l'installation de PowerPath 5.0.
- ◆ Si vous exécutez PowerPath 4.3.x, 4.4.x ou 4.5.x, retirez tous les périphériques tiers avec de migrer vers PowerPath 5.0.
- Vérifiez que toutes les applications de l'hôte sont fermées avant de procéder à une mise à niveau vers PowerPath 5.0. Le non respect de ces consignes risque d'entraîner la perte ou la détérioration de données.

# <span id="page-33-0"></span>**Avant de mettre à niveau PowerPath**

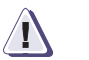

# **! ATTENTION**

**Vous devez fermer toutes les applications avant de procéder à la mise à niveau vers PowerPath 5.0. Le non respect de ces consignes risque d'entraîner la perte ou la détérioration de données.**

Tenez compte de ce qui suit avant de passer à PowerPath 5.0 :

- Consultez les dernières informations en date sur le site Web EMC Powerlink. EMC actualise régulièrement ses notes de mise à jour et les publie sur Powerlink.
- PowerPath 5.0 requiert le framework Microsoft MPIO 1.17 ou supérieur.
	- S'il n'est pas présent sur l'hôte, le programme d'installation de PowerPath l'installe.
	- Si la version du framework MPIO installée sur l'hôte est inférieure à 1.17, le programme d'installation de PowerPath vous invite à effectuer la mise à niveau. Si vous ne l'effectuez pas, l'installation de PowerPath s'interrompt.
	- Si la version du framework MPIO installée sur l'hôte est supérieure à 1.17, le programme d'installation de PowerPath vous en informe, puis poursuit l'installation.
- Exécutez la commande powermt save pour vérifier que vous avez enregistré les informations de configuration de PowerPath les plus récentes.
- Arrêtez la commande powermt display si elle est active. Pour plus d'informations sur les commandes powermt, consultez le document *EMC PowerPath Product Guide*.
- La mise à niveau vers PowerPath 5.0 conserve les informations de licence, d'enregistrement et de configuration. Il n'est pas nécessaire de saisir à nouveau la licence sur un hôte doté d'une licence PowerPath en cours de validité. Si une clé de licence valide PowerPath iSCSI 1.1 est installée, elle sera convertie en licence de base PowerPath. Les licences de base PowerPath offrent une protection identique à celle des clés de licence PowerPath iSCSI.

<span id="page-34-0"></span>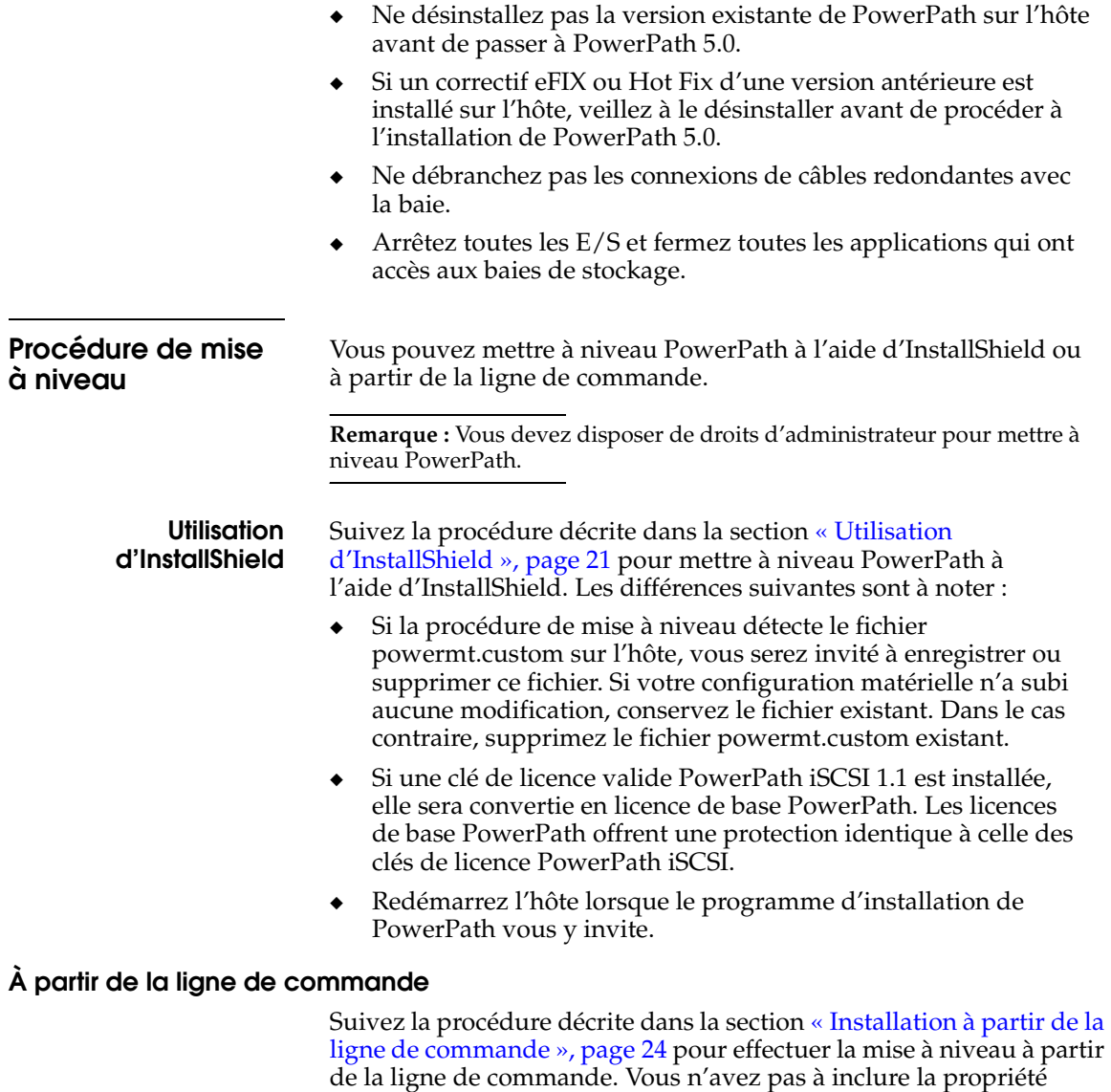

cours de validité.

**LICENSENUM** si l'hôte possède déjà une licence PowerPath en

# <span id="page-35-0"></span>**Installation d'un correctif PowerPath**

Chaque version de correctif s'accompagne d'un fichier Lisez-moi qui décrit la procédure d'installation à appliquer. L'installation d'un correctif exige l'installation préalable de PowerPath 5.0 pour Windows 2000 ou Windows Server 2003 sur le système hôte.

### <span id="page-35-1"></span>**Correctifs et fichiers de configuration**

PowerPath enregistre les informations de configuration dans un fichier qui peut être chargé au démarrage. Avec PowerPath Administrator, le fichier de configuration peut exclusivement être enregistré sous son nom par défaut. Après l'application d'un correctif, le format du fichier de configuration peut changer, ce qui interdit toute retro-compatibilité.

Pour éviter la perte d'informations de configuration, suivez la procédure indiquée dans l'une des sections ci-dessous, selon le cas de figure.

**Remarque :** Si un correctif eFIX ou Hot Fix d'une version antérieure est installé sur l'hôte, veillez à le désinstaller avant d'installer le nouveau. Vous n'avez pas à désinstaller le produit de base PowerPath, mais seulement le eFIX ou Hot Fix. Redémarrez l'hôte après avoir supprimé le eFIX ou Hot Fix et avant d'installer PowerPath. Un redémarrage est également nécessaire pour appliquer un correctif PowerPath après son installation.

### **Enregistrement et chargement de configurations à partir de l'interface de ligne de commande (powermt)**

Pour enregistrer et charger des configurations à l'aide de l'utilitaire powermt, procédez comme suit :

- 1. Avant d'installer un correctif, effectuez une sauvegarde de votre ancien fichier de configuration. Cette sauvegarde vous permettra de restaurer votre configuration si vous désinstallez le correctif par la suite. Le document *EMC PowerPath Product Guide* fournit des informations supplémentaires.
- 2. Après avoir installé un correctif et vous être assuré que la configuration est correcte, enregistrez-la. Le fichier de configuration est ainsi mis à jour sous le format en cours. Le document *EMC PowerPath Product Guide* fournit des informations supplémentaires.
#### <span id="page-36-0"></span>**Enregistrement et chargement de configurations à partir de PowerPath Administrator**

Pour enregistrer et sauvegarder des configurations à partir de PowerPath Administrator, procédez comme suit :

- 1. Avant d'installer un correctif, effectuez une sauvegarde de votre fichier de configuration. Cette sauvegarde vous permettra de restaurer votre configuration si vous désinstallez le correctif par la suite. Vous trouverez des informations supplémentaires à ce sujet dans les sections « Enregistrement de configurations » et « Chargement de configurations », page 38.
- 2. Après avoir installé un correctif et vous être assuré que la configuration est correcte, enregistrez-la. Le fichier de configuration est ainsi mis à jour sous le format en cours. Vous trouverez des informations supplémentaires à ce sujet dans la section « Enregistrement de configurations ».

#### **Enregistrement de configurations**

Vous pouvez à tout moment enregistrer votre configuration à partir de PowerPath Administrator. Si vous n'enregistrez pas vos modifications, elles sont perdues en cas de redémarrage. Vous pouvez enregistrer les paramètres d'EMC PowerPath Administrator dans un fichier de configuration. Le fichier consigne le numéro de série, le mode, la stratégie et la priorité de chaque chemin configuré.

Procédez comme suit pour enregistrer une configuration PowerPath :

- 1. Dans le volet de l'arborescence, sélectionnez le noeud racine d'**EMC PowerPathAdmin**.
- 2. Pour enregistrer la configuration sous le nom de fichier par défaut, cliquez sur le noeud racine avec le bouton droit et sélectionnez **All Tasks, Save Config for Reboot**.

**Remarque :** Les fichiers de configuration de PowerPath diffèrent des fichiers de configuration MMC (Microsoft Management Console). Si vous fermez la fenêtre MMC, MMC vous invite à enregistrer les paramètres MMC. Ces paramètres sont distincts des paramètres d'EMC PowerPath Administrator. L'enregistrement des paramètres de la console MMC n'entraîne pas l'enregistrement des modifications de configuration de PowerPath ; vous devez par conséquent appliquer la procédure qui suit pour éviter la perte de ces modifications.

Pour enregistrer la configuration sous un nom différent, sélectionnez **Save Config as**. Dans la boîte de dialogue **Enregistrer sous**, sélectionnez le répertoire voulu, entrez un nom de fichier et cliquez sur **Enregistrer**.

**Remarque :** Vous pouvez à tout moment enregistrer votre configuration à partir d'EMC PowerPath Administrator. Pour que la configuration que vous venez d'enregistrer soit prise en compte sur votre système, vous devez toutefois exécuter la commande **Save Config for Reboot...** ou **Save Config as...**. L'enregistrement d'une configuration détruit toutes les informations de configuration précédentes.

#### **Chargement de configurations**

Vous avez la possibilité de charger la dernière configuration de redémarrage connue ou un fichier de configuration EMC PowerPath Administrator préalablement enregistré. Procédez comme suit pour charger une configuration :

- 1. Dans le volet de l'arborescence, sélectionnez le noeud racine d'EMC PowerPathAdmin.
- 2. Pour charger une configuration PowerPath préalablement enregistrée, cliquez sur le noeud racine avec le bouton droit de la souris et sélectionnez **All Tasks, Load Config File**.

**Remarque :** Au premier démarrage d'EMC PowerPath Administrator, une configuration par défaut s'active. Si vous modifiez cette configuration à l'aide d'EMC PowerPath Administrator et souhaitez la conserver, enregistrez la configuration.

Pour charger la dernière configuration de démarrage connue, cliquez sur le noeud racine avec le bouton droit de la souris et sélectionnez **All Tasks, Load Reboot Config**.

## **Installation d'une version antérieure de PowerPath**

Pour installer une ancienne version de PowerPath :

- 1. Veillez à déconnecter les chemins redondants de l'hôte vers le système de stockage. Vous trouverez des informations supplémentaires à ce sujet dans la section « Supprimez tous les [chemins redondants vers le système de stockage », page 45](#page-44-0).
- 2. Désinstallez PowerPath 5.0 à l'aide de l'option **PPREMOVE=2** de l'installation en mode silencieux. Vous trouverez des informations supplémentaires à ce sujet dans la section [« Désinstallation en mode silencieux », page 46.](#page-45-0)
- 3. Installez l'ancienne version de PowerPath conformément aux instructions données dans le guide d'installation fourni avec cette version.

# **Mise à niveau de systèmes d'exploitation Windows**

Vous pouvez mettre à niveau votre système d'exploitation Windows de Windows 2000 vers Windows Server 2003.

Les notes de mise à jour *EMC PowerPath pour Windows* fournissent des informations sur les correctifs requis pour les systèmes d'exploitation, les versions de PowerPath prises en charge et les autres conditions applicables au système d'exploitation que vous comptez installer.

**Mise à niveau à partir de systèmes Windows 2000**

Pour procéder à la mise à niveau de votre système d'exploitation Windows 2000 vers Windows 2003, choisissez le scénario applicable :

Si vous exécutez PowerPath versions 3.0.5 à 4.1.1 sous Windows 2000 et que vous souhaitiez procéder migrer vers la plate-forme Windows Server 2003, consultez le document *PowerPath Windows Server 2003 Upgrade Package Release Notes* sur le site Web de Powerlink.

**Remarque :** Le package de mise à niveau PowerPath Windows Server 2003 permet d'éviter la désinstallation et la réinstallation de PowerPath pour procéder à la mise à niveau du système d'exploitation.

Si vous exécutez PowerPath versions 4.3 ou supérieures sous Windows2000 et que vous souhaitiez migrer vers la plate-forme Windows Server 2003, installez le système d'exploitation Windows Server 2003 conformément aux instructions fournies dans la documentation Microsoft.

# **Coexistence avec des logiciels de gestion de chemins tiers**

PowerPath 5.0 peut coexister avec les logiciels de gestion de chemins tiers suivants :

- ◆ Hitachi Dynamic Link Manager (HDLM)
- IBM Subsystem Device Driver (SDD)
- **HP StorageWorks Secure Path**
- HP StorageWorks Auto Path XP Virtual Array

PowerPath ne peut toutefois pas cogérer les périphériques avec des logiciels de gestion de chemins tiers.

## **Utilitaire de licences EMC**

L'utilitaire de licences EMC permet d'enregistrer PowerPath et les autres produits EMC. L'utilitaire de licences EMC s'affiche pendant l'installation de PowerPath (sauf si le système hôte est connecté à une baie CLARiiON AX). Vous avez également la possibilité de le lancer à tout moment pour gérer des licences, en sélectionnant **PowerPath Licensing Tool** dans le menu **Démarrer** > **Programmes** >**EMC**.

L'utilitaire de licences EMC vous permet d'ajouter ou de supprimer des licences. Pour plus d'informations, consultez l'aide en ligne de l'utilitaire de licences EMC (en appuyant sur la touche F1) ou lancez le fichier d'aide, EMCLicTool.chm, situé dans le répertoire \help du CD de PowerPath.

**Remarque :** Vous pouvez uniquement visualiser les fichiers d'aide en ligne à partir de l'utilitaire de licences EMC (en appuyant sur la touche F1) avec Internet Explorer 5.0 ou une version supérieure. Si ce navigateur n'est pas installé, vous avez malgré tout la possibilité de consulter directement le fichier d'aide en ligne EMCLicTool.chm à partir du CD de PowerPath, dans le répertoire \help.

# **Désinstallation de PowerPath**

Ce chapitre décrit la procédure de désinstallation de PowerPath d'un hôte Windows. Il contient les sections suivantes :

Invisible Body Tag **2**

- ◆ [Avant de désinstaller PowerPath..................................................... 44](#page-43-0)
- ◆ [Désinstallation de PowerPath d'un hôte Windows ...................... 45](#page-44-1)

# <span id="page-43-0"></span>**Avant de désinstaller PowerPath**

Avant de désinstaller PowerPath de l'hôte :

- ❑ Pour obtenir les informations les plus récentes, consultez le site Web Powerlink ou contactez le support technique d'EMC. EMC actualise régulièrement ses notes de mise à jour et les publie sur Powerlink.
- ❑ Fermez toutes les applications génératrices d'E/S. De plus, les autres applications et les fichiers clients doivent être fermés pour éviter les messages d'erreur lors du redémarrage après la désinstallation.

**Remarque :** Il vous sera impossible de désinstaller PowerPath si PowerPath Migration Enabler est en cours d'exécution. Le message : 'Migration(s) is (are) pending. Cannot uninstall.' s'affiche et la désinstallation de PowerPath s'interrompt brusquement. Contactez le Support clients d'EMC si le message 'An internal error has occurred. Migrations may be pending' apparaît.

# <span id="page-44-1"></span>**Désinstallation de PowerPath d'un hôte Windows**

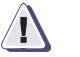

## **! ATTENTION**

**Les données peuvent être corrompues si de multiples chemins restent sur le système après la désinstallation de PowerPath. Suivez les instructions de la présente section afin de vous assurer d'avoir supprimé tous les chemins redondants lors de la désinstallation.**

Vous pouvez désinstaller PowerPath à partir de :

- **l'assistant Ajout/Suppression de programmes** ;
- la ligne de commande.

## **Désinstallation de PowerPath à l'aide de l'assistant Ajout/Suppression de programmes**

Pour désinstaller PowerPath à l'aide de l'assistant **Ajout/Suppression de programmes**, procédez comme suit :

- 1. Ouvrez le panneau de configuration et double-cliquez sur **Ajout/Suppression de programmes**.
- 2. Dans le panneau Ajout/Suppression de programmes, sélectionnez la version installée de PowerPath et cliquez sur **Supprimer**.
- 3. Lorsque vous êtes invité(e) à supprimer PowerPath, cliquez sur **Oui**.
- 4. Lorsque vous êtes invité(e) à redémarrer l'hôte, cliquez sur **Non**.

#### <span id="page-44-0"></span>**Supprimez tous les chemins redondants vers le système de stockage**

Avant de redémarrer, arrêtez l'hôte et déconnectez les chemins redondants de l'hôte vers le système de stockage :

- 1. À partir du menu **Démarrer**, sélectionnez **Arrêter**.
- 2. Dans la boîte de dialogue **Arrêt de Windows**, sélectionnez **Arrêter** dans la liste et cliquez sur **OK**.
- 3. À l'arrêt de l'hôte, déconnectez les câbles redondants entre les adaptateurs HBA et les ports d'interface du système de stockage.

**Remarque :** Les configurations SAN (dans un fabric) peuvent comporter plusieurs configurations logiques par connexion physique. Assurez-vous qu'il n'existe aucun chemin redondant.

4. Redémarrez l'hôte. PowerPath est complètement supprimé de l'hôte.

### **Désinstallation de PowerPath à partir de la ligne de commande**

Vous pouvez désinstaller PowerPath à partir de la ligne de commande :

- en mode silencieux, sans intervention de l'utilisateur ;
- en mode interactif, avec intervention de l'utilisateur.

**Remarque :** Déconnectez les câbles redondants entre les adaptateurs HBA et les ports de l'interface du système de stockage après la désinstallation de PowerPath et avant le redémarrage de l'hôte. Les configurations SAN (dans un fabric) peuvent comporter plusieurs configurations logiques par connexion physique. Assurez-vous qu'il n'existe aucun chemin redondant.

<span id="page-45-0"></span>**Désinstallation en mode silencieux** Pour désinstaller PowerPath en mode silencieux, saisissez une ligne de commande au format suivant (en entrant toute la commande sur une seule ligne) :

#### **Sur un hôte Windows 2000**

```
<lecteur>:\W2003\EMCPP.<plate-forme>.5.0.<x>.GA.exe /s /v" /q /L*v 
<Chemin vers fichier journal> <Propriété=ValeurPropriété> 
<Propriété=ValeurPropriété> "
```
#### **Sur un hôte Windows 2003**

```
<lecteur>:\W2003\EMCPP.<plate-forme>.5.0.<x>.GA.exe /s /v"/q / L*v 
<Chemin vers fichier journal> <Propriété=ValeurPropriété> 
<Propriété=ValeurPropriété> "
```
où :

- ◆ <lecteur> représente la lettre du lecteur de CD-ROM (D, par exemple).
- ◆ <plate-forme> correspond à W2000 ou W2003\_32 ou W2003\_x64 ou W2003\_IA64.
- $\langle x \rangle$  désigne le niveau de la version (0, par exemple).
- ◆ <Chemin vers fichier journal> correspond au chemin d'accès complet au fichier journal (C:\logs\PPremove.log, par exemple).
- ◆ <Propriété=ValeurPropriété> correspond à une ou plusieurs propriétés facultatives.

Le [Tableau 5](#page-46-0) décrit plus précisément les variables utilisées dans la syntaxe.

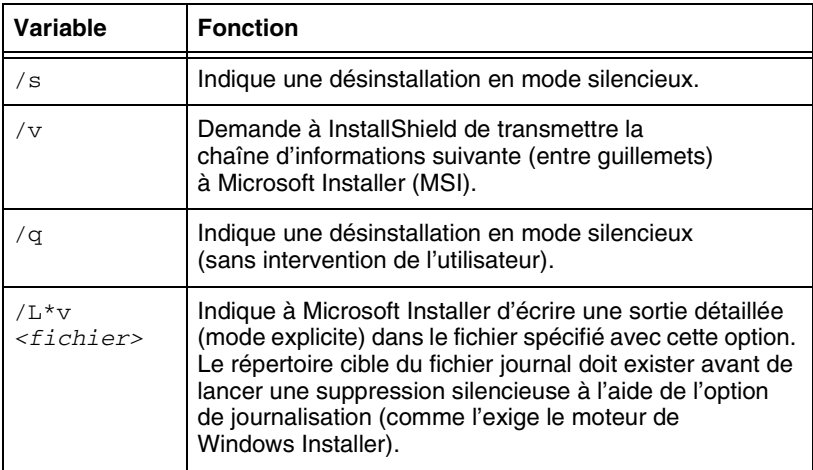

#### <span id="page-46-0"></span>**Tableau 5 Variables de désinstallation en mode silencieux**

Le [Tableau 6](#page-46-1) décrit plus précisément les propriétés facultatives.

#### <span id="page-46-1"></span>**Tableau 6 Propriétés**

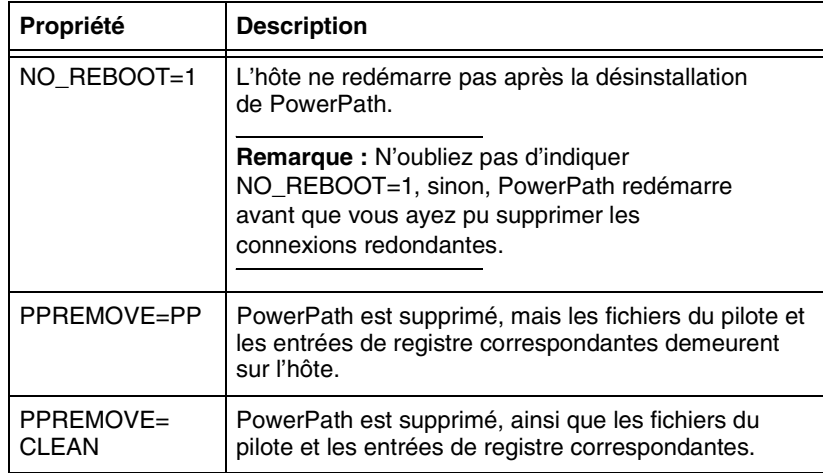

Toutes les propriétés doivent apparaître en majuscules, sans quoi les informations ne sont pas transmises à Microsoft Installer.

#### **Exemple de désinstallation en mode silencieux**

Voici un exemple de désinstallation en mode silencieux « clean » avec activation de la consignation et désactivation du redémarrage sur des hôtes Windows 2000 et Windows 2003 32 bits :

#### **Sur un hôte Windows 2000**

*Exemple*

**EMCPP.W2000\_5.0.0.GA.exe /s /v"/q /L\*v C:\logs\PPcleanremoval.log NO\_REBOOT=1 PPREMOVE=CLEAN "**

#### **Sur un hôte Windows 2003**

*Exemple*

**EMCPP.W2003\_32.5.0.0.GA.exe /s /v"/q /L\*v C:\logs\PPcleanremoval.log NO\_REBOOT=1 PPREMOVE=CLEAN "**

#### **Désinstallation interactive à partir de la ligne de commande**

Pour désinstaller PowerPath en mode interactif, saisissez une ligne de commande au format suivant (en entrant toute la commande sur une seule ligne) :

#### **Sur un hôte Windows 2000**

```
<lecteur>:\W2000\EMCPP.<plate-forme>.5.0.<x>.GA.exe /v"/L*v <Chemin 
vers fichier journal> <Propriété=ValeurPropriété> 
<Propriété=ValeurPropriété> "
```
#### **Sur un hôte Windows 2003**

```
<lecteur>:\W2000\EMCPP.<plate-forme>.5.0.<x>.GA.exe /v"/L*v <Chemin 
vers fichier journal> <Propriété=ValeurPropriété> 
<Propriété=ValeurPropriété> "
```
où :

- ◆ <lecteur> représente la lettre du lecteur de CD-ROM (D, par exemple).
- ◆ <plate-forme> correspond à W2000 ou W2003\_32 ou W2003\_x64 ou W2003\_IA64.
- ◆ <x> désigne le niveau de la version (0, par exemple).
- ◆ <Chemin vers fichier journal> correspond au chemin d'accès complet au fichier journal (C:\logs\PPremove.log, par exemple).
- ◆ <Propriété=ValeurPropriété> correspond à une ou plusieurs propriétés facultatives décrites dans le [Tableau 6, page 47](#page-46-1).

Le [Tableau 7](#page-48-0) décrit plus précisément les variables utilisées dans la syntaxe.

#### <span id="page-48-0"></span>**Tableau 7 Variables de désinstallation interactive**

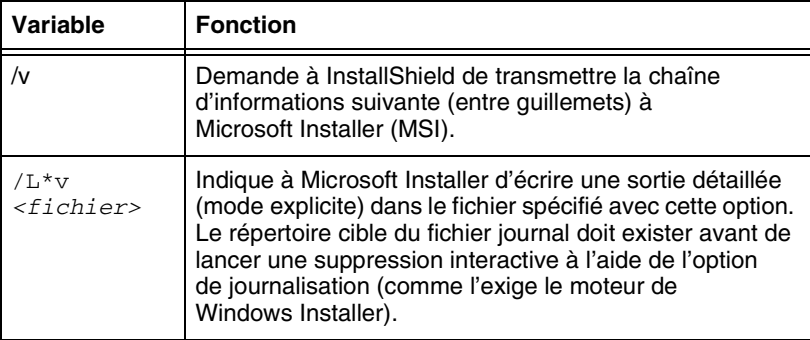

#### **Exemples de désinstallations interactives**

Voici quelques exemples de lignes de commande possibles pour des désinstallations interactives :

#### **Sur un hôte Windows 2000**

Sur un hôte Windows 2000, la commande exécute les fonctions suivantes :

- ◆ Active la désinstallation interactive avec consignation
- ◆ Désactive le redémarrage

#### *Exemple*

**EMCPP.W2000\_5.0.0.GA.exe /v"/L\*v C:\logs\PPremove.log NO\_REBOOT=1 PPREMOVE=PP "**

#### **Sous Windows 2003**

Sur un hôte Windows 2003 64 bits, la commande exécute les fonctions suivantes :

- ◆ Active la désinstallation interactive avec consignation
- ◆ Désactive le redémarrage

#### *Exemple*

**EMCPP.W2003\_x64.5.0.0.GA.exe /v"/L\*v C:\logs\PPremove.log NO\_REBOOT=1 PPREMOVE=PP "**

Sur un hôte Windows 2003 32 bits, la commande exécute les fonctions suivantes :

- ◆ Active la désinstallation interactive complète avec consignation
- ◆ Désactive le redémarrage

*Exemple*

**EMCPP.W2003\_32.5.0.0.GA.exe /v"/L\*v C:\logs\PPcleanremoval.log NO\_REBOOT=1 PPREMOVE=CLEAN "**

# **PowerPath Administrator**

Ce chapitre présente PowerPath Administrator pour Windows Server. Il contient les sections suivantes :

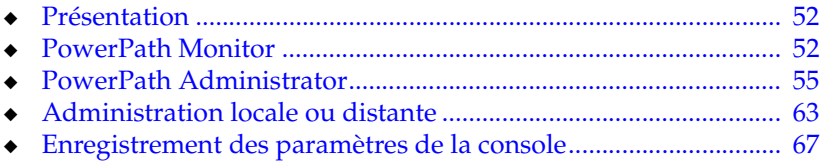

Invisible Body Tag **3**

# <span id="page-51-0"></span>**Présentation**

L'interface utilisateur de PowerPath Administrator pour Windows Server comprend deux applications :

- **PowerPath Monitor** Assure la surveillance permanente de votre configuration PowerPath et peut vous alerter en cas de modification d'état. Vous trouverez des informations supplémentaires à ce sujet dans la section [« PowerPath Monitor »](#page-51-1).
- **PowerPath Administrator** Interface utilisateur permettant de configurer, surveiller et gérer des périphériques PowerPath. Voir : [« PowerPath Administrator », page 55.](#page-54-0)

## <span id="page-51-1"></span>**PowerPath Monitor**

PowerPath Monitor (qui apparaît dans la barre des tâches de votre bureau Windows) surveille en permanence l'état de votre configuration PowerPath et peut vous avertir des modifications d'état par des alertes visuelles ou sonores.

En cas de défaillance d'un chemin, par exemple, l'icône change (reporte-vous au [Tableau 8\)](#page-52-0) et selon les paramètres **Notification** sélectionnés dans l'onglet **Options** de la boîte de dialogue **EMC PowerPath Admin (root node) Properties**, PowerPath Monitor peut émettre une alarme, restaurer la fenêtre principale de PowerPath Administrator ou/et faire clignoter l'icône dans la barre des tâches. Pour plus d'informations, consultez l'aide en ligne de PowerPath Administrator pour Windows Server 2003.

Le [Tableau 8](#page-52-0) répertorie les icônes de la barre des tâches en décrivant<br>le[ur état resp](#page-52-0)ectif.

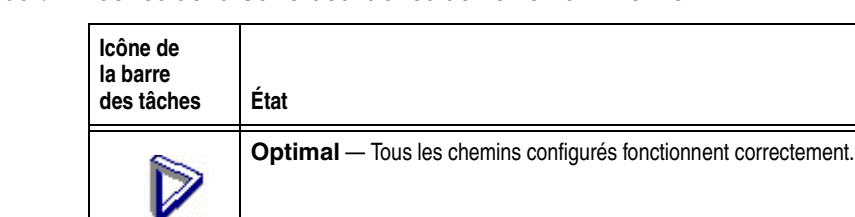

#### <span id="page-52-0"></span>**Tableau 8 Icônes de la barre des tâches de PowerPath Monitor**

**Server Not Responding** — Impossible de communiquer avec le service Monitor. Ceci se produit lorsque PowerPath Administrator Suite rencontre des erreurs durant l'initialisation.

**Degraded** — Certains chemins fonctionnent, mais pas tous.

**All Failed** — Aucun chemin configuré ne fonctionne.

**Remarque :** Les icônes indiquant un état non optimal apparaissent uniquement si vous avez coché l'option **Flash Taskbar Icon** dans l'onglet **Options** de la boîte de dialogue **EMC PowerPath Admin (root node) Properties**. Le noeud racine est la vue de premier niveau de votre configuration et représente le système hôte actuellement géré par PowerPath.

## **Lancement de la console MMC avec le composant enfichable PowerPath**

Vous pouvez faire appel à PowerPath Monitor pour lancer la console MMC (Microsoft Management Console) avec le composant logiciel enfichable PowerPath et pour recevoir des alertes en cas de modification d'état de PowerPath, si vous l'exécutez sur un hôte local.

**Remarque :** EMC PowerPath Administrator Monitor surveille l'hôte local uniquement. Il ne procède pas à la surveillance distante de l'état des autres systèmes hôtes. L'icône correspondante apparaît uniquement dans la barre des tâches Windows du système hôte sur lequel EMC PowerPath Administrator est installé. Lors de la première exécution de PowerPath sur un hôte distant, vous devez démarrer l'application conformément aux instructions données dans la section [« Administration locale ou distante »,](#page-62-0)  [page 63](#page-62-0).

Pour lancer la console MMC (Microsoft Management Console) avec le composant logiciel enfichable PowerPath, effectuez l'une des opérations suivantes :

◆ Double-cliquez sur l'icône de **PowerPath Monitor** dans la barre des tâches Windows pour lancer la console MMC par défaut avec le composant logiciel enfichable PowerPath.

ou

- ◆ Cliquez sur l'icône de **PowerPath Monitor** avec le bouton droit de la souris pour afficher les options suivantes dans un menu contextuel :
	- **PowerPath Administrator** Lance PowerPath Administrator.
	- **Close Monitor** Ferme EMC PowerPath Administrator Monitor.

## <span id="page-54-0"></span>**PowerPath Administrator**

Avec Windows Server, PowerPath Administrator s'exécute en tant que composant logiciel enfichable dans la console MMC (Microsoft Management Console). Vous pouvez recourir à la console MMC et au composant logiciel enfichable PowerPath pour surveiller un hôte local ou distant. Vous trouverez des informations supplémentaires à ce sujet dans la section [« Administration locale ou distante », page 63](#page-62-0).

PowerPath Administrator est une interface utilisateur graphique permettant de configurer, surveiller et gérer des périphériques PowerPath. PowerPath Administrator procède à la surveillance permanente des environnements de systèmes de stockage à plusieurs chemins et à la mise à jour automatique des informations de configuration affichées.

Vous pouvez recourir à PowerPath Administrator pour définir et modifier la configuration de vos périphériques et gérer les composants des chemins physiques et logiques. PowerPath Administrator affiche une représentation hiérarchique des chemins, périphériques logiques et adaptateurs HBA.

PowerPath Administrator affiche les composants d'un système PowerPath sous forme d'objets. Les icônes de PowerPath Administrator représentent les objets PowerPath de votre configuration. Le type de l'icône correspond à l'état de l'objet sélectionné. Les icônes de PowerPath Administrator sont répertoriées dans le [Tableau 9, page 59](#page-58-0) et le [Tableau 10, page 60.](#page-59-0)

### **Volets PowerPath Administrator**

Dans la console MMC, PowerPath Administrator comprend deux volets :

- ◆ Le *volet de l'arborescence* affiche les objets PowerPath sous la forme d'une liste hiérarchique que vous pouvez développer ou réduire.
- ◆ Le *volet des résultats* fournit une vue des statistiques de configuration pour les objets PowerPath sélectionnés dans le volet de l'arborescence.

La [Figure 1](#page-55-0) donne un exemple de fenêtre PowerPath Administrator.

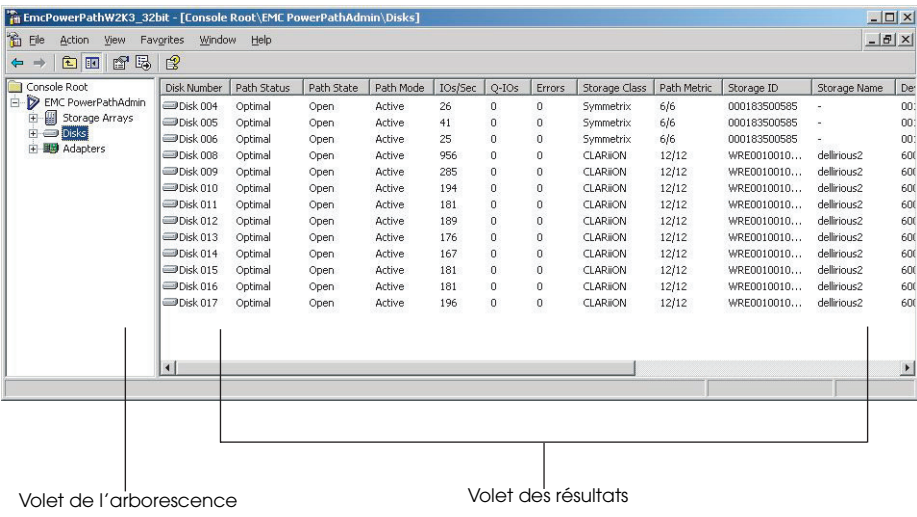

#### <span id="page-55-0"></span>**Figure 1 Exemple de fenêtre PowerPath Administrator**

## **Boîte de dialogue Device Properties de PowerPath Administrator**

Vous avez accès à la plupart des fonctions de PowerPath Administrator par le biais des onglets disponibles dans les boîtes de dialogue **Device Properties** des objets PowerPath :

◆ **PowerPath Admin (Root Node) Properties** — Permet d'afficher des détails sur le noeud racine, de définir des options pour des hôtes locaux ou distants, de définir des options de notification des erreurs, de configurer les options de restauration automatique et d'afficher des informations de gestion des baies de stockage. Pour afficher cet onglet, cliquez sur le noeud racine avec le bouton droit de la souris dans le volet de l'arborescence, puis sélectionnez **Properties** (Propriétés).

**Remarque :** Le noeud racine est la vue de premier niveau de votre configuration et représente le système hôte actuellement géré par PowerPath. La boîte de dialogue des propriétés du noeud racine comprend les onglets Details, Computer, et Options (l'onglet Computer apparaît uniquement lorsque vous êtes connecté à un hôte distant). L'onglet **Options** contient trois cases à cocher : **Notification**, **Auto-Restore** et **Array Management Information**.

- **Storage Array Properties** Permet d'afficher des détails relatifs à la baie de stockage. Pour afficher cet onglet, cliquez sur une baie de stockage avec le bouton droit de la souris, puis sélectionnez **Properties**.
- **Storage Array Properties Permet d'afficher des détails relatifs** à la baie de stockage. Pour afficher cet onglet, cliquez sur un port de la baie de stockage avec le bouton droit de la souris, puis sélectionnez **Properties**.
- Adapter Properties Permet d'afficher des détails sur un adaptateur et d'en modifier le mode. Pour afficher cet onglet, cliquez sur un adaptateur avec le bouton droit de la souris, puis sélectionnez **Properties**.
- ◆ **Disk Properties** Permet d'afficher des détails sur un disque, d'en modifier le mode et de modifier les règles et priorités d'équilibrage de la charge. Pour afficher cet onglet, cliquez sur un disque avec le bouton droit de la souris, puis sélectionnez **Properties**.
- ◆ **Path Properties** Permet d'afficher des détails sur un chemin et d'en modifier le mode. Pour afficher cet onglet, cliquez sur un chemin avec le bouton droit de la souris, puis sélectionnez **Properties**.

**Remarque :** Les exemples qui précèdent illustrent les fonctions les plus courantes de PowerPath Administrator. Pour obtenir des informations complètes sur l'utilisation de toutes les fonctions de PowerPath Administrator, consultez l'aide en ligne de PowerPath Administrator for Windows Server.

Si Internet Explorer 5.0 (ou une version supérieure) n'est pas installé sur votre système, vous ne pourrez pas lancer les fichiers d'aide en ligne de PowerPath pour Windows Server à partir de la console MMC. Pour afficher ce fichier sans installer Internet Explorer, lancez le fichier EmcPowerPathAdminMMC.chm directement à partir du dossier \help du CD-ROM d'installation de PowerPath.

## **Icônes : états Standard, Unlicensed et Unknown**

Le [Tableau 9](#page-58-0) représente les icônes correspondant aux états Standard, Unlicensed, Unknown et Mismatched. Les icônes « Standard » représentent une configuration optimale de PowerPath.

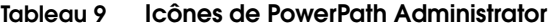

<span id="page-58-0"></span>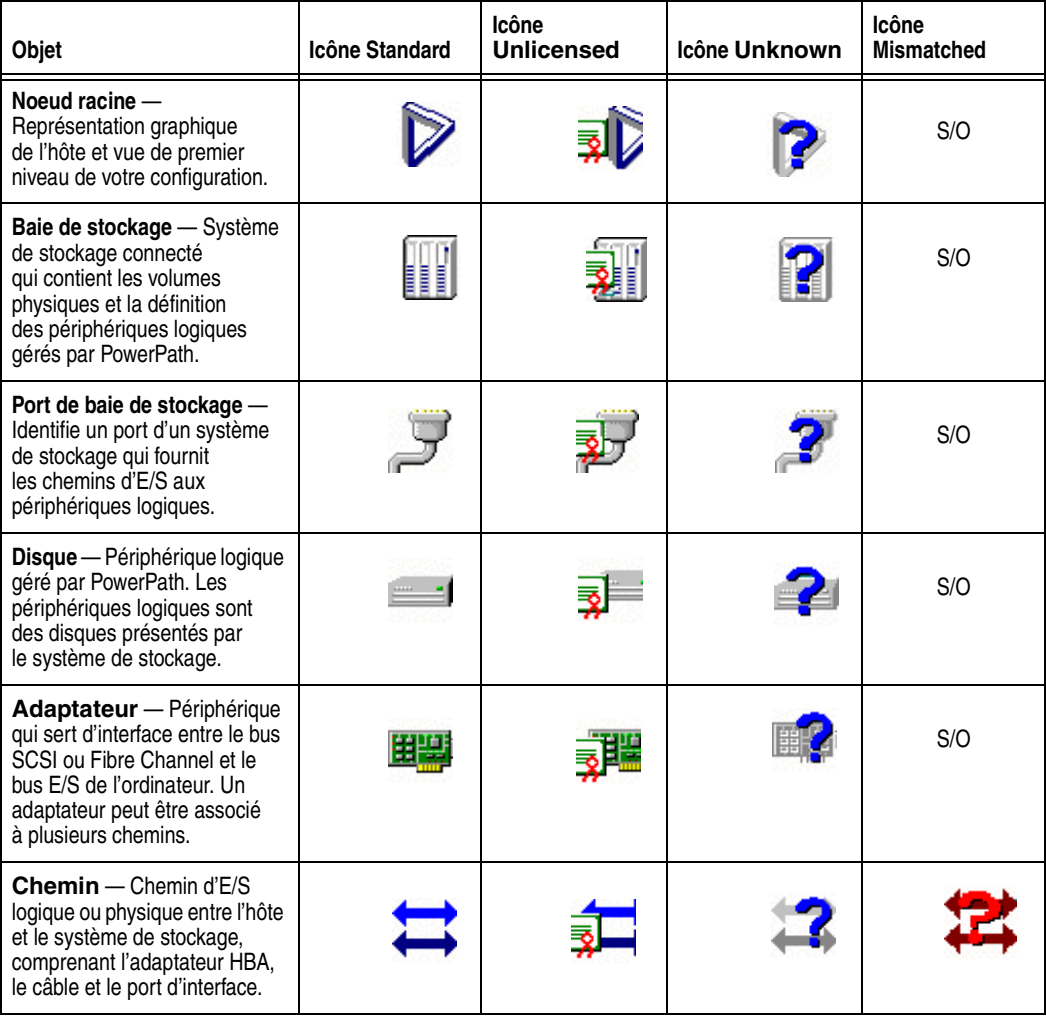

**Remarque :** Pour plus d'informations sur les icônes et sur leur signification, consultez l'aide en ligne.

## **Icônes : états de défaillance**

Lorsqu'un chemin ne fonctionne pas, la défaillance affecte les autres objets PowerPath Administrator. Ces objets s'affichent sous forme hiérarchique dans le volet de l'arborescence et dans le volet des résultats. Ces icônes de défaillance représentent des configurations non optimales.

Le [Tableau 10](#page-59-0) représente les icônes de défaillance, autrement dit les icônes correspondant aux états Degraded, Failed, Unlicensed and Degraded et Unlicensed and Failed. Les icônes d'objets PowerPath à l'état Degraded apparaissent barrées d'un trait oblique rouge. (Comme un chemin est soit ouvert, soit fermé, l'icône de chemin n'est jamais associée à l'état Degraded.) Les icônes d'objets PowerPath à l'état Failed apparaissent barrées d'une croix rouge.

La définition de l'état Degraded et Failed dépend du contexte indiqué dans le [Tableau 10.](#page-59-0) Une version sans licence de PowerPath avec des chemins dégradés ou défaillants affiche des icônes qui associent à la fois des éléments des icônes Unlicensed et Degraded, par exemple.

Sauf mention contraire, toutes les icônes s'affichent aussi bien dans le volet récapitulatif que dans le volet des détails.

<span id="page-59-0"></span>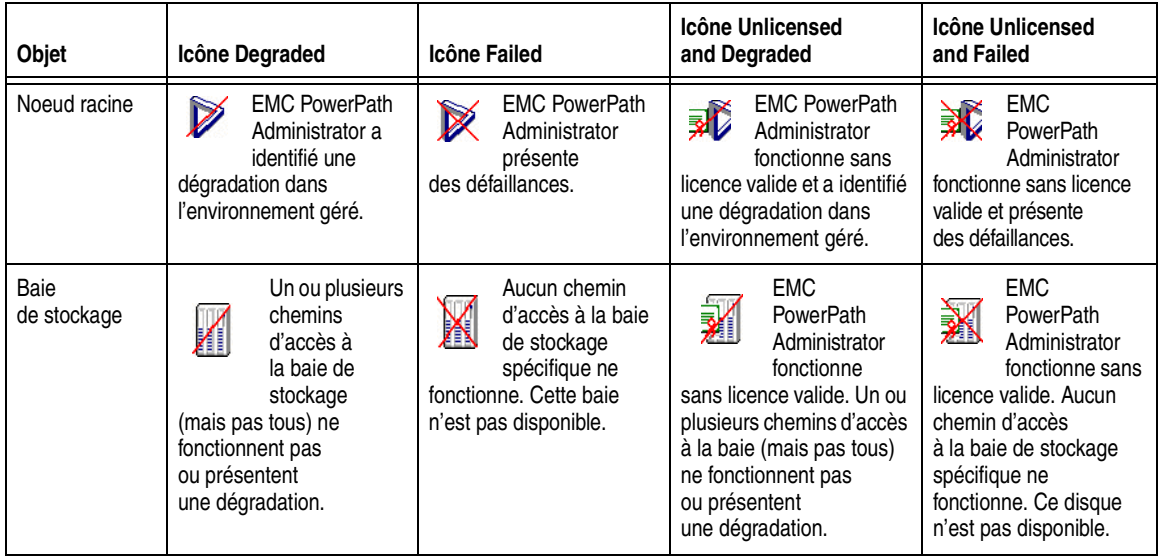

#### **Tableau 10** I**cônes des états de défaillance de PowerPath (1 de 3)**

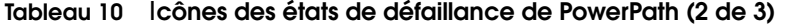

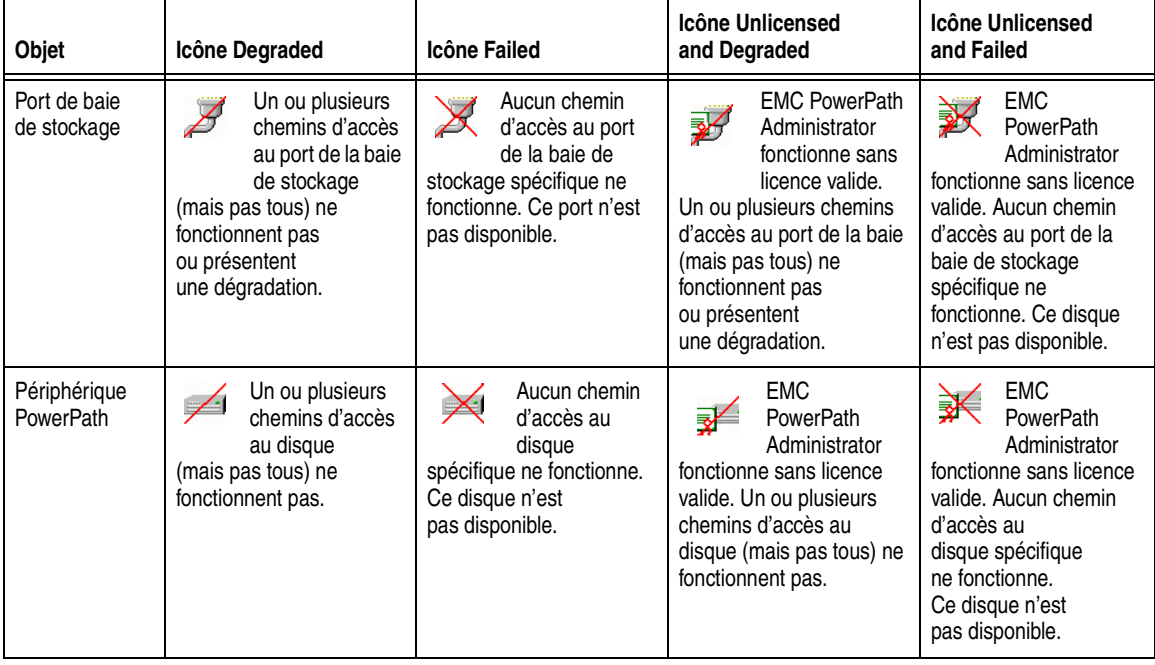

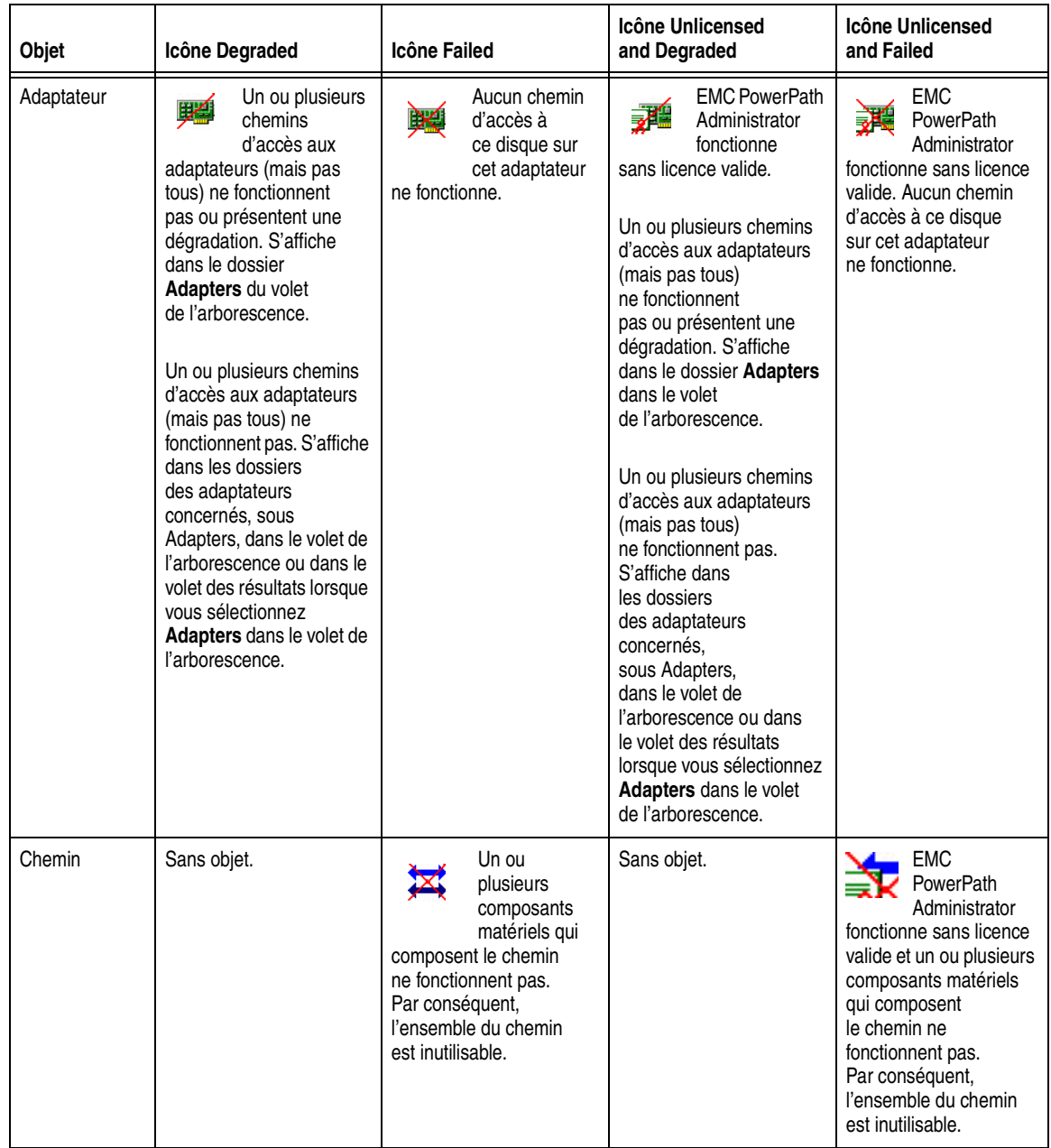

**Tableau 10** I**cônes des états de défaillance de PowerPath (3 de 3)**

## <span id="page-62-0"></span>**Administration locale ou distante**

La console MMC et le composant logiciel enfichable PowerPath vous permettent de procéder à la surveillance d'un hôte local comme d'un hôte distant.

Administration locale — EMC PowerPath Administrator est installé par défaut sur l'hôte local. La procédure d'installation fournit un fichier .msc préconfiguré qui permet de lancer la console MMC (Microsoft Management Console). Après avoir installé PowerPath, vous pouvez procéder immédiatement à une surveillance de l'hôte local.

Pour lancer la console MMC avec le composant logiciel enfichable PowerPath, cliquez sur :

**Démarrer** > **Programmes** > **EMC** > **PowerPath** > **EMC PowerPathAdmin**.

**Remarque :** Le chemin ci-dessus permet de démarrer le composant logiciel enfichable PowerPath et la console MMC sur l'hôte local sans exiger aucune autre intervention de la part de l'utilisateur. Vous pouvez toutefois être amené à ajouter le composant logiciel enfichable PowerPath dans une nouvelle console MMC dans certains cas de figure. C'est notamment le cas si vous souhaitez créer une autre instance de PowerPath Administrator sur l'hôte local ou si vous avez supprimé le composant logiciel enfichable PowerPath et voulez l'ajouter à nouveau. La section [« Définition d'une option Hôte local », page 64](#page-63-0) présente des informations supplémentaires sur l'ajout du composant logiciel enfichable PowerPath dans la console MMC en vue de surveiller un hôte local.

**Administration distante** — Pour surveiller un hôte distant sur lequel a été installé PowerPath 3.0.5 ou version supérieure pour Windows 2000 Advanced Server ou Windows Server 2003, vous devez fournir les informations d'identification permettant d'accéder à distance à cet hôte. La section [« Définition d'une](#page-64-0)  [option Hôte distant », page 65](#page-64-0) présente des informations supplémentaires sur l'ajout du composant logiciel enfichable PowerPath en vue de l'administration d'un hôte distant sur lequel a été installé PowerPath 3.0.5 ou une version supérieure.

**Remarque :** Lorsque PowerPath3.0.5 ou version supérieure pour Windows 2000 Advanced Server ou Windows Server 2003 est installé sur plusieurs hôtes, vous pouvez utiliser l'option Remote Host pour administrer un hôte à partir de n'importe quel autre hôte.

## <span id="page-63-0"></span>**Définition d'une option Hôte local**

La procédure d'ajout du composant logiciel enfichable PowerPath à la console MMC et d'administration d'un hôte local se fait en deux temps :

### **Étape 1 : ouverture de la console MMC**

Pour ouvrir la console MMC :

- 1. Dans le menu **Démarrer**, sélectionnez **Exécuter**.
- 2. Dans le champ **Ouvrir**, effectuez l'une des actions suivantes :
	- Pour Windows 2000 Advanced Server ou Windows Server 2003 32 bits, tapez : **mmc**
	- Pour Windows Server 2003 64 bits ou Windows Server 2003\_IA 64 bits, tapez : **mmc/32**
- 3. Cliquez sur **OK**.

Une console MMC apparaît. La mention **Console1** s'affiche dans la barre de titre de la console MMC. Ce volet contient un dossier **Racine de la console**. Ce dossier est vide à l'origine. Après l'ajout du composant logiciel enfichable, il contiendra toutefois EMC PowerPath Administrator (et tous les autres composants logiciels enfichables ajoutés). Ces composants seront affichés sous forme d'icônes développables sous le dossier **Racine de la console**.

## **Étape 2 : Ajout du composant logiciel enfichable EMC PowerPath Administror**

- 1. Dans la console MMC, sélectionnez **Fichier**, **Ajouter/Supprimer un composant logiciel enfichable**. La fenêtre **Ajouter/Supprimer un composant logiciel enfichable** apparaît.
- 2. Dans la fenêtre **Ajouter/Supprimer un composant logiciel enfichable**, cliquez sur **Ajouter**.
- 3. Dans la fenêtre Ajout d'un composant logiciel enfichable autonome, sélectionnez **EMC PowerPath Administration** et cliquez sur **Ajouter**.
- 4. Dans la boîte de dialogue EMC PowerPathAdmin , sélectionnez **Local computer**.
- 5. Cliquez sur **Finish** (Terminé).
- 6. Dans la boîte de dialogue **Ajout d'un composant logiciel enfichable autonome**, cliquez sur **Ajouter** pour ajouter un autre composant logiciel enfichable ou cliquez sur **Fermer**.
- 7. Dans la boîte de dialogue **Ajouter/Supprimer un composant logiciel enfichable**, cliquez sur **OK**.

EMC PowerPath Administrator est ajouté à la console MMC.

Vous pouvez dès à présent utiliser EMC PowerPath Administrator pour configurer, gérer et surveiller vos périphériques PowerPath.

Après avoir modifié votre configuration, vous pouvez l'enregistrer. Pour plus d'informations, consultez la section [« Enregistrement et](#page-36-0)  [chargement de configurations à partir de PowerPath Administrator »,](#page-36-0)  [page 37.](#page-36-0)

### <span id="page-64-0"></span>**Définition d'une option Hôte distant**

La procédure d'ajout du composant logiciel enfichable PowerPath à la console MMC et d'administration d'un hôte distant sur lequel a été installé PowerPath 3.0.5 ou version supérieure pour Windows 2000 ou Windows Server 2003 se fait en deux temps :

### **Étape 1 : ouverture de la console MMC**

- 1. Dans le menu **Démarrer**, sélectionnez **Exécuter**.
- 2. Dans le champ **Ouvrir**, effectuez l'une des actions suivantes :
	- Pour Windows 2000 Advanced Server ou Windows Server 2003 32 bits, tapez : **mmc**
	- Pour Windows Server 2003 64 bits ou Windows Server 2003\_IA 64 bits, tapez : **mmc/32**
- 3. Cliquez sur **OK**.

Une console MMC apparaît. La mention **Console1** s'affiche dans la barre de titre de la console MMC. Ce volet contient un dossier **Racine de la console**. Ce dossier est vide à l'origine. Après l'ajout du composant logiciel enfichable, il contiendra toutefois EMC PowerPath Administrator (et tous les autres composants logiciels enfichables ajoutés). Ces composants seront affichés sous forme d'icônes développables sous le dossier **Racine de la console**.

#### **Étape 2 : Ajout du composant logiciel enfichable EMC PowerPath Administror**

- 1. Dans la console MMC, sélectionnez **Fichier, Ajouter/Supprimer un composant logiciel enfichable**. La fenêtre Ajouter/Supprimer un composant logiciel enfichable apparaît :
- 2. Dans la fenêtre **Ajouter/Supprimer un composant logiciel enfichable**, cliquez sur **Ajouter**.
- 3. Dans la fenêtre **Ajout d'un composant logiciel enfichable autonome**, sélectionnez **EMC PowerPath Administration** et cliquez sur **Ajouter**.
- 4. Dans la boîte de dialogue **EMC PowerPathAdmin**, sélectionnez **Another computer**.
- 5. Entrez le nom de l'ordinateur ou recherchez l'ordinateur distant.
- 6. Dans la boîte de dialogue **Browse for Computer** (Rechercher un ordinateur), cliquez sur **OK**.
- 7. Renseignez les champs **User Name**, **Domain Name** et **Password**.
- 8. Cliquez sur **Finish** (Terminé).

**Remarque :** Vous pouvez par la suite modifier les champs Nom d'utilisateur, Nom de domaine et Mot de passe à partir de la page **Properties** (Propriétés) du noeud racine si vous administrez un hôte distant par le biais de la console MMC. Pour plus d'informations, consultez la section « *Set Remote Host Options »* dans l'aide en ligne de PowerPath Administrator.

- 9. Dans la boîte de dialogue **Ajout d'un composant logiciel enfichable autonome**, cliquez sur **Ajouter** pour ajouter un autre composant logiciel enfichable ou cliquez sur **Fermer**.
- 10. Dans la fenêtre **Ajouter/Supprimer un composant logiciel enfichable**, cliquez sur **OK**. EMC PowerPath Administrator est ajouté à la console MMC.

Vous pouvez dès à présent utiliser EMC PowerPath Administrator pour configurer, gérer et surveiller vos périphériques PowerPath. Après avoir modifié votre configuration, vous pouvez l'enregistrer. Pour plus d'informations, consultez la section [« Enregistrement et](#page-36-0)  [chargement de configurations à partir de PowerPath Administrator »,](#page-36-0)  [page 37.](#page-36-0)

## <span id="page-66-0"></span>**Enregistrement des paramètres de la console**

La console MMC vous permet d'afficher les données relatives au composant logiciel enfichable PowerPath de différentes façons. Si vous modifiez la configuration de votre console MMC (redimensionnement des colonnes, modification de l'affichage des colonnes ou modification de leur ordre de tri, par exemple), vous avez la possibilité d'enregistrer ces nouveaux paramètres.

Si vous refermez la console MMC ou le composant logiciel enfichable PowerPath intégré dans la console MMC, MMC affiche le message suivant :

Save console settings to <filename>.msc?

Cliquez sur **Oui** pour enregistrer les derniers paramètres de la console. Par défaut, les paramètres de la console MMC sont enregistrés dans le fichier console1.msc du dossier :

%SystemDrive%\Programs\Administrative Tools

Vous pouvez à tout moment enregistrer les paramètres de la console à l'aide de la commande **Console, Enregistrer** disponible dans la console MMC. Pour enregistrer le fichier sous un nom différent ou dans un autre dossier, sélectionnez **Console MMC** > **Enregistrer sous**.

**4**

Ce chapitre décrit la procédure d'installation de PowerPath sur un cluster Microsoft Cluster Server (MSCS). Il contient les sections suivantes :

- ◆ [Installation de PowerPath et de MSCS ........................................... 70](#page-69-0)
- ◆ [Intégration de PowerPath avec un cluster MSCS existant........... 71](#page-70-0)

# <span id="page-69-0"></span>**Installation de PowerPath et de MSCS**

Si vous installez PowerPath et MSCS pour la première fois, installez d'abord PowerPath, puis MSCS. Installer PowerPath en premier permet d'éviter l'interruption des services de cluster. La documentation Microsoft MSCS contient des informations complètes sur la planification, la configuration, la gestion et le dépannage de MSCS.

## <span id="page-70-0"></span>**Intégration de PowerPath avec un cluster MSCS existant**

Vous pouvez intégrer PowerPath avec un cluster MSCS existant sans arrêter le cluster si vous disposez d'une coordination étroite entre les noeuds et le système de stockage.

Chaque noeud d'un cluster peut disposer de ressources différentes. Le noeud A est un noeud primaire pour ses propres ressources et un noeud de reprise pour les ressources du noeud B. Inversement, le noeud B est un noeud primaire pour ses propres ressources et un noeud de reprise pour les ressources du noeud A.

La documentation Microsoft MSCS contient des informations complètes sur la planification, la configuration, la gestion et le dépannage de MSCS.

**Remarque :** Si, après avoir installé PowerPath sur le cluster, vous testez le basculement du noeud en déconnectant tous les câbles pour une unité logique ou en interrompant le chemin entre l'hôte actif et la baie, Windows consigne des messages d'événement indiquant un échec matériel ou réseau ainsi qu'une possible perte des données. Si le fonctionnement est correct, le cluster bascule vers un noeud avec un chemin actif et vous pouvez ignorer les messages du premier noeud tels que consignés dans le journal des événements. (Vous devez vérifier les applications d'E/S pour voir s'il y a des dysfonctionnements. S'il n'y en a aucun, tout fonctionne correctement.)

La procédure suivante décrit comment installer PowerPath sur un cluster de deux noeuds. Vous pouvez également installer PowerPath sur des clusters de plus de deux noeuds. Dans ce cas, l'action appropriée est indiquée, le cas échéant, pour les noeuds de plus de deux clusters.

Pour ajouter PowerPath sur un cluster MSCS existant (avec MSCS fonctionnant sur les deux noeuds), procédez comme suit :

### **Déplacement de toutes les ressources vers le noeud A**

1. Pour démarrer l'utilitaire Administrateur de cluster MSCS, sélectionnez : **Démarrer** > **Programmes** > **Outils d'administration** > **Administrateur de cluster**.

La fenêtre **Administrateur de cluster** apparaît.

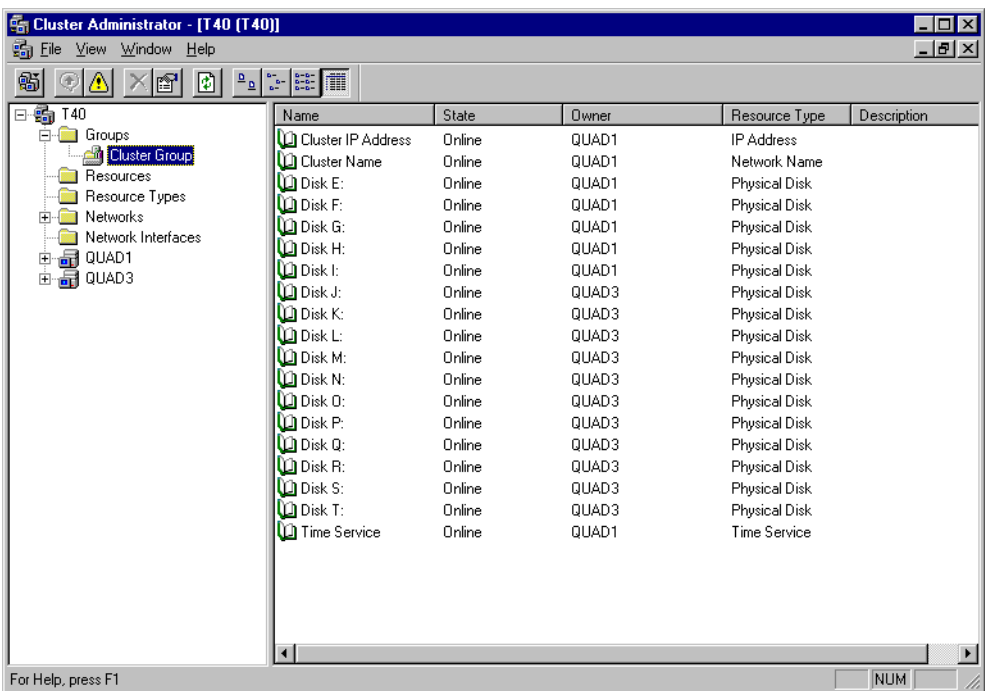

#### **Figure 2 Administrateur de cluster**

- 2. Dans le volet gauche de la fenêtre, sélectionnez tous les groupes appartenant au noeud B.
- 3. Pour déplacer les ressources vers le noeud A, sélectionnez **Fichier** > **Déplacer le groupe**.

Vous pouvez également sélectionner **Déplacer le groupe** en cliquant avec le bouton droit de la souris sur tous les noms de groupes dans **Groupes** dans le volet gauche.

4. Pour suspendre le noeud B, cliquez sur le noeud B, puis sélectionnez **Fichier** > **Suspendre le noeud.**
Ceci empêche le noeud d'interférer avec le cluster lors de l'installation de PowerPath.

#### **Installation de PowerPath sur le noeud B**

- 1. Installez PowerPath sur le noeud B conformément aux instructions de la section. [« Installation de PowerPath », page 21](#page-20-0)
- 2. Arrêtez le noeud B.

Dans un cluster de plus de deux noeuds, installez PowerPath sur les autres noeuds (étapes 1 et 2). Par exemple, pour un cluster de quatre noeuds, remplacez le noeud B par les noeuds A, C et D comme précisé à l'étape 4 de la section [« Déplacement de toutes les ressources](#page-71-0)  [vers le noeud A », page 72](#page-71-0). Suivez également les étapes 1 et 2 de cette section.

#### **Configuration de chemins supplémentaires entre le système de stockage et le noeud B**

- 1. Si nécessaire, reconfigurez le système de stockage de manière à ce que ses périphériques logiques apparaissent sur plusieurs ports.
- 2. Si nécessaire, installez des adaptateurs HBA supplémentaires sur le noeud B.
- 3. Connectez des câbles pour de nouveaux chemins entre le noeud B et le système de stockage.
- 4. Mettez le noeud B sous tension.
- 5. Pour réactiver le noeud B, cliquez sur **noeud B** et sélectionnez **Fichier** > **Réactiver le noeud**.

Pour un cluster de plus de deux noeuds, configurez des chemins supplémentaires entre le système de stockage et ses autres noeuds. Par exemple, pour un cluster de quatre noeuds, remplacez le noeud B par les noeuds A, C et D comme précisé dans les étapes 2, 3, 4 et 5 ci-dessus.

#### **Déplacement de toutes les ressources vers le noeud B**

- 1. Dans le volet gauche de la fenêtre **Administrateur de cluster**, sélectionnez tous les groupes.
- 2. Pour déplacer les ressources vers le noeud B, sélectionnez **Fichier** > **Déplacer le groupe**.

Pour un cluster de plus de deux noeuds, déplacez toutes les ressources vers les noeuds restants. Par exemple, pour un cluster de quatre noeuds, remplacez le noeud B par n'importe quelle combinaison de noeuds (A, C et D) vers laquelle vous allez déplacer les ressources. Par exemple, vous pouvez déplacer les ressources vers les noeuds A et C, les noeuds A, C et D ou toute autre permutation des noeuds A, C et D séparément ou ensemble.

3. Pour suspendre le noeud A, cliquez sur **noeud A** et sélectionnez **Fichier** > **Suspendre le noeud**.

#### **Installation de PowerPath sur le noeud A**

- 1. Installez PowerPath sur le noeud A conformément aux instructions de la section [« Installation de PowerPath », page 21](#page-20-0)*.*
- 2. Arrêtez le noeud A.

#### **Configuration de chemins supplémentaires entre le système de stockage et le noeud A**

- 1. Si nécessaire, configurez le système de stockage de manière à ce que ses périphériques logiques apparaissent sur plusieurs ports.
- 2. Si nécessaire, installez des adaptateurs HBA supplémentaires sur le noeud A.
- 3. Connectez des câbles pour de nouveaux chemins entre le noeud A et le système de stockage.
- 4. Mettez le noeud A sous tension.
- 5. Pour réactiver le noeud A, cliquez sur le noeud A et sélectionnez **Fichier** > **Réactiver le noeud**.

#### **Réaffectation des ressources d'origine au noeud A**

- 1. À l'aide de l'utilitaire Administrateur de cluster MSCS, sélectionnez tous les groupes précédemment rattachés au noeud A.
- <span id="page-74-1"></span><span id="page-74-0"></span>2. Pour réintégrer les ressources au noeud A, sélectionnez **Fichier** > **Déplacer le groupe**.

# **Certification WHQL**

Cette annexe décrit la procédure de vérification de la signature d'un pilote PowerPath. Cette annexe comporte la section suivante :

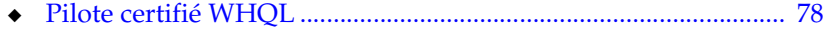

# <span id="page-77-0"></span>**Pilote certifié WHQL**

<span id="page-77-1"></span>Sous Windows Server, le pilote PowerPath EMC est certifié WHQL. Pour afficher la signature du pilote PowerPath :

- 1. À partir du menu **Démarrer**, sélectionnez **Paramètres** > **Panneau de configuration**.
- 2. Dans le Panneau de configuration, sélectionnez **Système**.
- 3. Cliquez sur l'onglet **Matériel**.
- 4. Cliquez sur **Gestionnaire de périphériques**.
- 5. Développez le noeud **Contrôleurs SCSI et RAID**.
- 6. Cliquez avec le bouton droit de la souris sur **Bus de périphérique EMS**.
- 7. Dans la boîte de dialogue **Périphérique de bus EMS**, sélectionnez **Propriétés**.
- 8. Cliquez sur l'onglet **Pilote**.
- 9. Assurez-vous que le champ **Signataire numérique** comporte les informations relatives à la signature du pilote.

Lorsque le pilote est signé, le champ contient des informations sur l'organisation qui a affecté le pilote.

# <span id="page-78-0"></span>**Fichiers modifiés par PowerPath**

Cette annexe établit une liste des fichiers ajoutés ou modifiés par l'installation et l'utilisation de PowerPath. Elle décrit également les modifications registre induites par l'installation de PowerPath. Cette annexe comporte les sections suivantes :

Invisible Body Tag **B**

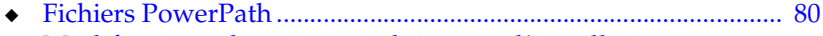

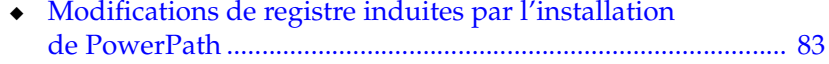

# <span id="page-79-0"></span>**Fichiers PowerPath**

Le programme d'installation de PowerPath installe les fichiers PowerPath dans les emplacements indiqués dans le [Tableau 11.](#page-79-1)

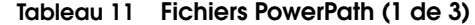

<span id="page-79-1"></span>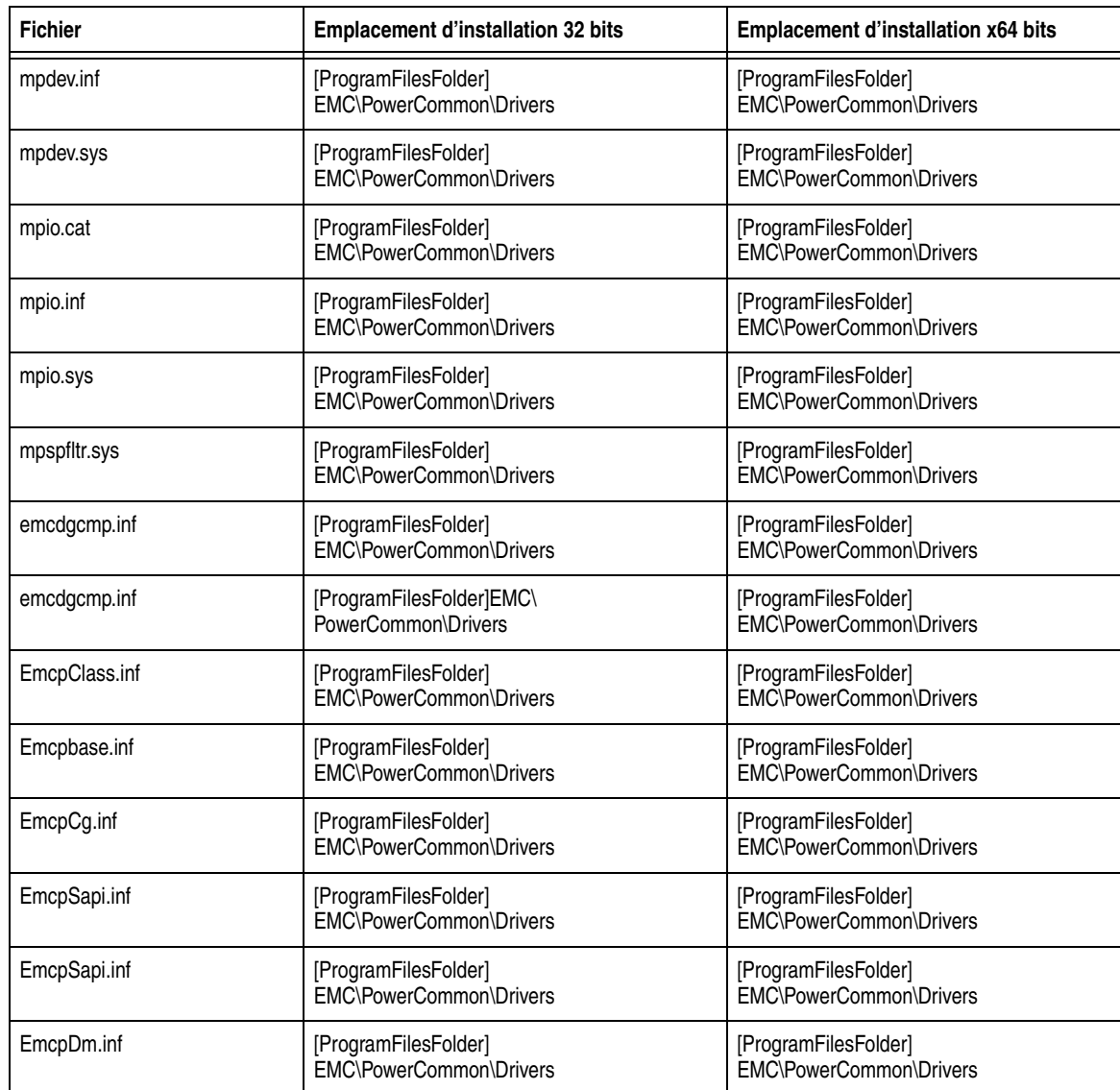

| <b>Fichier</b>     | <b>Emplacement d'installation 32 bits</b>       | <b>Emplacement d'installation x64 bits</b>      |
|--------------------|-------------------------------------------------|-------------------------------------------------|
| EmcpGPX.inf        | [ProgramFilesFolder]<br>EMC\PowerCommon\Drivers | [ProgramFilesFolder]<br>EMC\PowerCommon\Drivers |
| emcmpio.sys        | [ProgramFilesFolder]<br>EMC\PowerCommon\Drivers | [ProgramFilesFolder]<br>EMC\PowerCommon\Drivers |
| EmcpBase.sys       | [ProgramFilesFolder]EMC\PowerCommon             | [Program Files (x86)]\ EMC\PowerCommon          |
| EmcpCG.sys         | [ProgramFilesFolder]EMC\PowerCommon             | [Program Files (x86)]\ EMC\PowerCommon          |
| EmcpClass.sys      | [ProgramFilesFolder]EMC\PowerCommon             | [Program Files (x86)]\ EMC\PowerCommon          |
| EmcpDm.sys         | [ProgramFilesFolder]EMC\PowerCommon             | [Program Files (x86)]\ EMC\PowerCommon          |
| EmcpGpx.sys        | [ProgramFilesFolder]EMC\PowerCommon             | [Program Files (x86)]\ EMC\PowerCommon          |
| EmcpSAPI.sys       | [ProgramFilesFolder]EMC\PowerCommon             | [Program Files (x86)]\ EMC\PowerCommon          |
| emcp_lic_rtl.dll   | [ProgramFilesFolder]EMC\PowerCommon             | [Program Files (x86)]\ EMC\PowerCommon          |
| emcp_mp_rtl.dll    | [ProgramFilesFolder]EMC\PowerPath               | [Program Files (x86)]\EMC\PowerPath             |
| EmcPowSrv.exe      | [ProgramFilesFolder]EMC\PowerCommon             | [Program Files (x86)]\ EMC\PowerCommon          |
| Install.exe        | ProgramFilesFolder\\EMC                         |                                                 |
| EmcLicTool.chm     | WindowsFolder\\Help.                            | WindowsFolder\\Help.                            |
| EmcLicTool.exe     | [ProgramFilesFolder]EMC\PowerCommon             | [Program Files (x86)]\ EMC\PowerCommon          |
| EmcLicTool CHS.chm | WindowsFolder\\Help.                            | WindowsFolder\\Help.                            |
| EmcLicTool_CHS.dll | [ProgramFilesFolder]EMC\PowerCommon             | [Program Files (x86)]\ EMC\PowerCommon          |
| EmcLicTool_DEU.chm | WindowsFolder\\Help.                            | WindowsFolder\\Help.                            |
| EmcLicTool_DEU.dll | [ProgramFilesFolder]EMC\PowerCommon             | [Program Files (x86)]\ EMC\PowerCommon          |
| EmcLicTool ESP.chm | WindowsFolder\\Help.                            | WindowsFolder\\Help.                            |
| EmcLicTool_ESP.dll | [ProgramFilesFolder]EMC\PowerCommon             | [Program Files (x86)]\ EMC\PowerCommon          |
| EmcLicTool_FRA.chm | WindowsFolder\\Help.                            | WindowsFolder\\Help.                            |
| EmcLicTool_FRA.dll | [ProgramFilesFolder]EMC\PowerCommon             | [Program Files (x86)]\ EMC\PowerCommon          |
| EmcLicTool_ITA.chm | WindowsFolder\\Help.                            | WindowsFolder\\Help.                            |
| EmcLicTool ITA.dll | [ProgramFilesFolder]EMC\PowerCommon             | [Program Files (x86)]\ EMC\PowerCommon          |

**Tableau 11 Fichiers PowerPath (2 de 3)**

| <b>Fichier</b>             | <b>Emplacement d'installation 32 bits</b> | <b>Emplacement d'installation x64 bits</b> |
|----------------------------|-------------------------------------------|--------------------------------------------|
| EmcLicTool_JPN.chm         | WindowsFolder\\Help.                      | WindowsFolder\\Help.                       |
| EmcLicTool JPN.dll         | [ProgramFilesFolder]EMC\PowerCommon       | [Program Files (x86)]\ EMC\PowerCommon     |
| EmcLicTool KOR.chm         | WindowsFolder\\Help.                      | WindowsFolder\\Help.                       |
| EmcLicTool KOR.dll         | [ProgramFilesFolder]EMC\PowerCommon       | [Program Files (x86)]\ EMC\PowerCommon     |
| EmcLicTool PTB.chm         | WindowsFolder\\Help.                      | WindowsFolder\\Help.                       |
| EmcLicTool PTB.dll         | [ProgramFilesFolder]EMC\PowerCommon       | [Program Files (x86)]\ EMC\PowerCommon     |
| EmcAdminProxy.dll          | [ProgramFilesFolder]EMC\PowerPath         | [Program Files (x86)]\EMC\PowerPath        |
| EmcAdminSvr.exe            | [ProgramFilesFolder]EMC\PowerPath         | [Program Files (x86)]\EMC\PowerPath        |
| EmcPowerPathAdmin.dll      | [ProgramFilesFolder]EMC\PowerPath         | [Program Files (x86)]\EMC\PowerPath        |
| EmcPowerPathAdminMMC.chm   | WindowsFolder\\Help.                      | WindowsFolder\\Help.                       |
| EmcPowerPathW2K3_32bit.msc | [ProgramFilesFolder]EMC\PowerPath         | [Program Files (x86)]\EMC\PowerPath        |
| EmcPowRes.dll              | [ProgramFilesFolder]EMC\PowerCommon       | [Program Files (x86)]\ EMC\PowerCommon     |
| EmcPowSrv.exe              | [ProgramFilesFolder]EMC\PowerCommon       | [Program Files (x86)]\ EMC\PowerCommon     |
| EmcpSvcErr.dll             | [ProgramFilesFolder]EMC\PowerCommon       | [Program Files (x86)]\ EMC\PowerCommon     |
| powermig.exe               | programfiles\emc\powerpath                | programfiles\emc\powerpath                 |
| libdb44.dll                | programfiles\emc\powerpath                | programfiles\emc\powerpath                 |
| PowMigSrvc.exe             | programfiles\emc\powerpath                | programfiles\emc\powerpath                 |
| EmcpLogMsgs.dll            | programfiles\emc\powerpath                | programfiles\emc\powerpath                 |

**Tableau 11 Fichiers PowerPath (3 de 3)**

# <span id="page-82-0"></span>**Modifications de registre induites par l'installation de PowerPath**

<span id="page-82-3"></span><span id="page-82-2"></span>L'installation de PowerPath sur un hôte crée plusieurs entrées dans le registre. Le programme d'installation de PowerPath supprime les entrées du registre si PowerPath est, par la suite, désinstallé de votre système. Cependant, Microsoft Installer crée également des entrées dans le registre. Ces entrées faites par les systèmes d'exploitation restent sur votre système après la désinstallation de PowerPath [\(Tableau 12](#page-82-1)).

<span id="page-82-1"></span>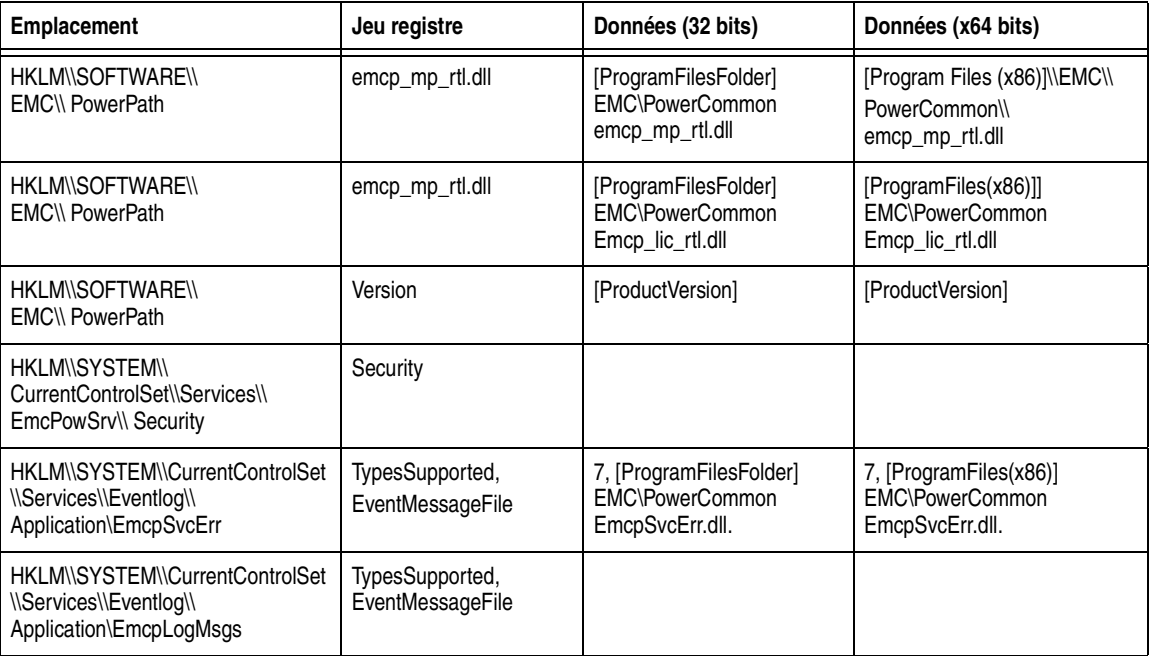

#### **Tableau 12 Modifications de registre (1 de 2)**

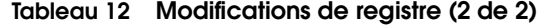

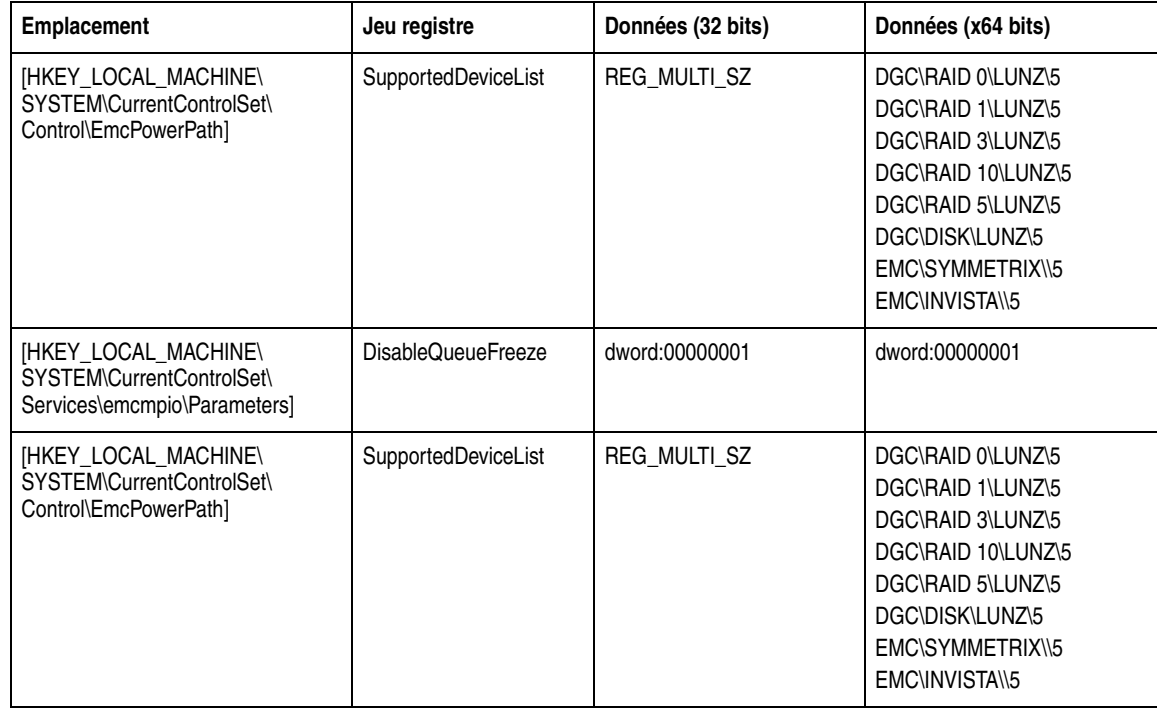

## **Index**

## **A**

[Administration \(locale ou distante\) 63](#page-62-0) [Administration distante 63 à](#page-62-1) [66](#page-65-0) [Administration locale 64 à](#page-63-0) [65](#page-64-0)

## **C**

[Certification 78](#page-77-1) [Certification WHQL 78](#page-77-1) [Chargement de configurations 36,](#page-35-0) [37](#page-36-0) [Clé de licence 23](#page-22-0) [Clusters 69 à](#page-68-0) [75](#page-74-0) [commandes powermt 36](#page-35-1) [Correctifs 36 à](#page-35-2) [37](#page-36-1) [installation 36](#page-35-3)

## **D**

[Désinstallation de PowerPath 45](#page-44-0)

## **E**

[Enregistrement de configurations 36,](#page-35-0) [37](#page-36-0) [Enregistrement des paramètres de la](#page-66-0)  console MMC 67

## **H**

[HBA 45](#page-44-1)

## **I**

Installation [dans un cluster existant 71](#page-70-0) [PowerPath 21 à](#page-20-1) [31](#page-30-0)

Installation de PowerPath [correctifs 36](#page-35-3) [dans un cluster MSCS 70 à](#page-69-0) [75](#page-74-1) [instructions de post-installation 31](#page-30-1) [mise à niveau 33](#page-32-0) [modifications des fichiers 79](#page-78-0) [Instructions de post-installation 31](#page-30-1)

## **M**

[Microsoft Cluster Server \(MSCS\) 69 à](#page-68-0) [75](#page-74-0) [Microsoft Installer 83](#page-82-2) Microsoft Management Console (MMC) enregistrement des [paramètres de la console 67](#page-66-0) [lancement avec le composant logiciel](#page-52-0)  enfichable PowerPath 53 [Mise à niveau de PowerPath 33](#page-32-0) [Mise à niveau du système d'exploitation 40](#page-39-0)

## **N**

[Nœud racine 57](#page-56-0)

## **P**

[Paramètres de la console 67](#page-66-0) PowerPath [administration distante 63 à](#page-62-1) [66](#page-65-0) [administration locale 64 à](#page-63-0) [65](#page-64-0) [avec MSCS 69 à](#page-68-0) [75](#page-74-0) [fichiers de configuration 36](#page-35-4)

PowerPath Administrator [boîtes de dialogue 57](#page-56-1) [icônes 59 à](#page-58-0) [62](#page-61-0) [pour Windows Server 2003 55](#page-54-0) [pour Windows 2000 55](#page-54-0) [volets 56](#page-55-0) [PowerPath Monitor 52 à](#page-51-0) [54](#page-53-0)

## **R**

[Registre 83](#page-82-3)

## **S**

[Système d'exploitation, mise à niveau 40](#page-39-0) Systèmes de stockage CLARiiON [configuration 16](#page-15-0)

## **U**

[Utilitaire de licences EMC 42](#page-41-0)

### **V**

[Volet de l'arborescence 56](#page-55-0) [Volet des résultats 56](#page-55-0)